# FDM에서 Air-Gapped Networks에 영구 라이센스 적용

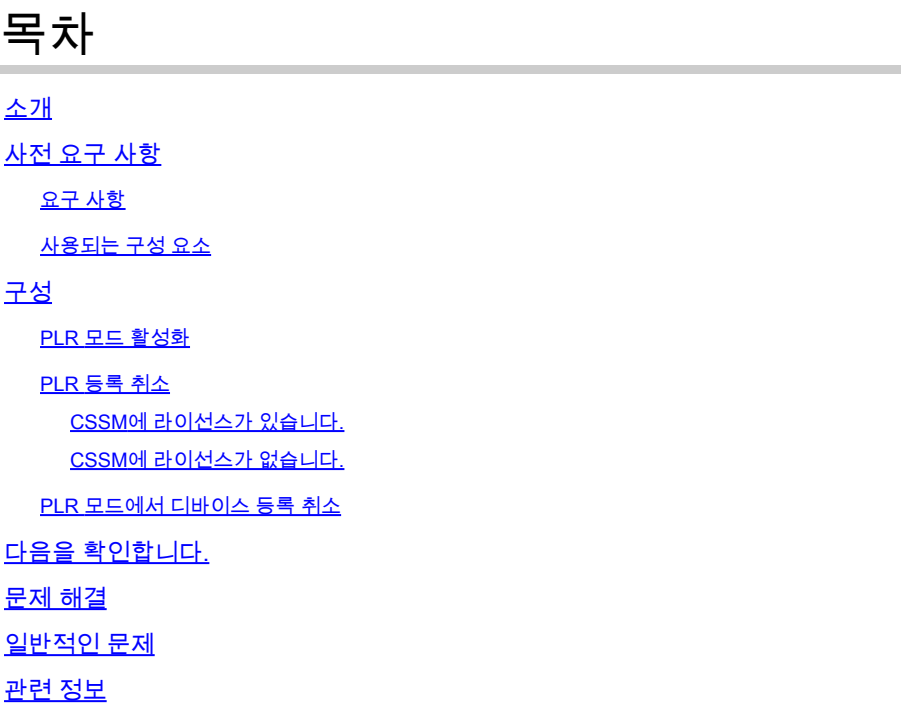

## 소개

이 문서에서는 FDM(Firepower 장치 관리자)에서 Air-Gapped Networks에 영구 라이센스를 적용하 는 방법에 대해 설명합니다.

# 사전 요구 사항

요구 사항

이 주제에 대한 지식을 가지고 있는 것이 좋습니다.

• Cisco Secure Firewall Threat Defense 초기 구성

사용되는 구성 요소

이 문서의 정보는 소프트웨어 버전을 기반으로 합니다.

• Firepower Threat Defense 버전 7.4.1

이 문서의 정보는 특정 랩 환경의 디바이스를 토대로 작성되었습니다. 이 문서에 사용된 모든 디바 이스는 초기화된(기본) 컨피그레이션으로 시작되었습니다. 현재 네트워크가 작동 중인 경우 모든 명령의 잠재적인 영향을 미리 숙지하시기 바랍니다.

# 구성

#### PLR 모드 활성화

1단계. 디바이스에서 PLR 모드를 활성화합니다.

Device(디바이스)를 클릭하고 Smart License로 이동합니다.

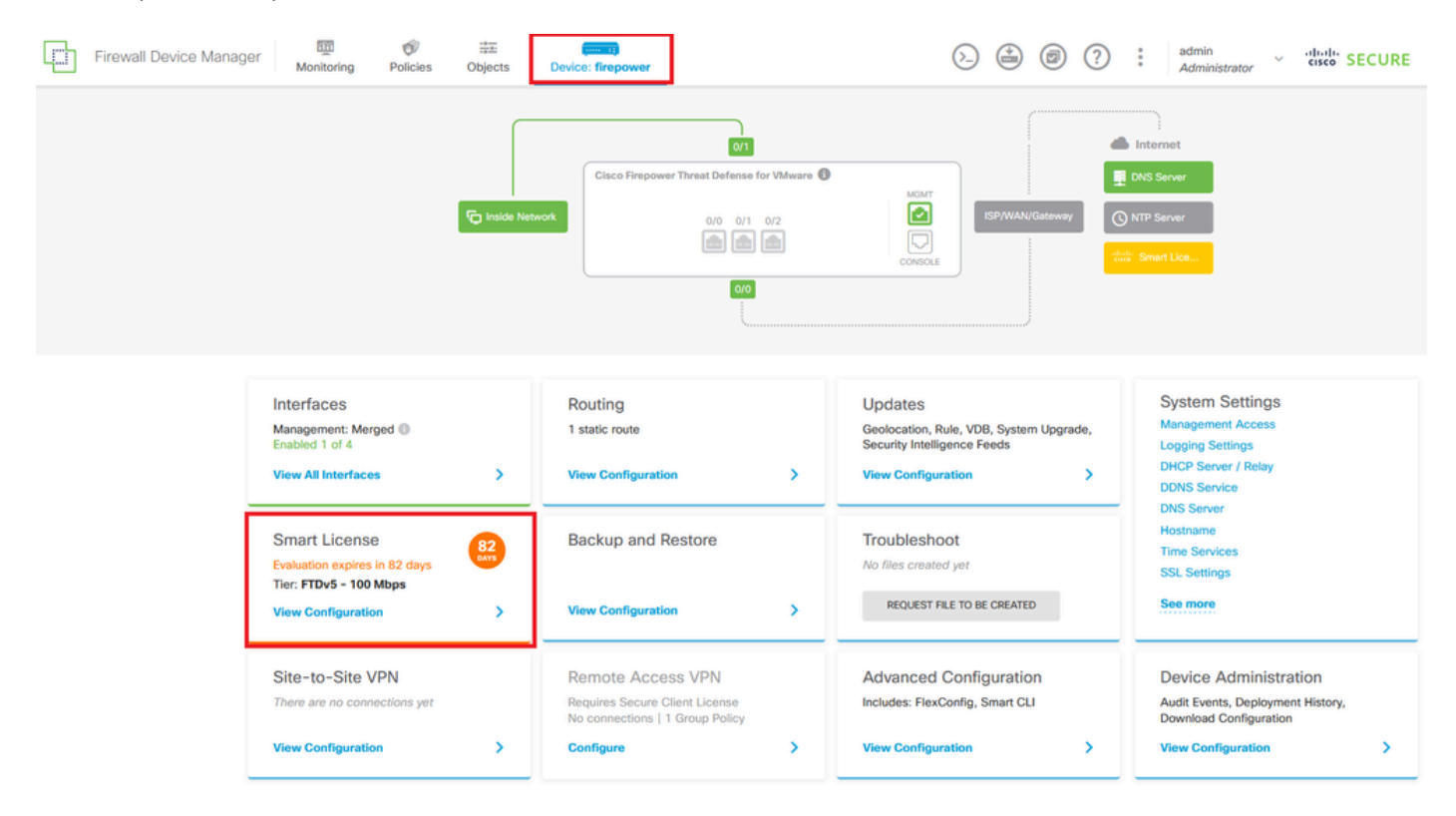

2단계. 기어를 클릭하고 Switch to Universal PLR(범용 PLR로 전환)을 선택합니다.

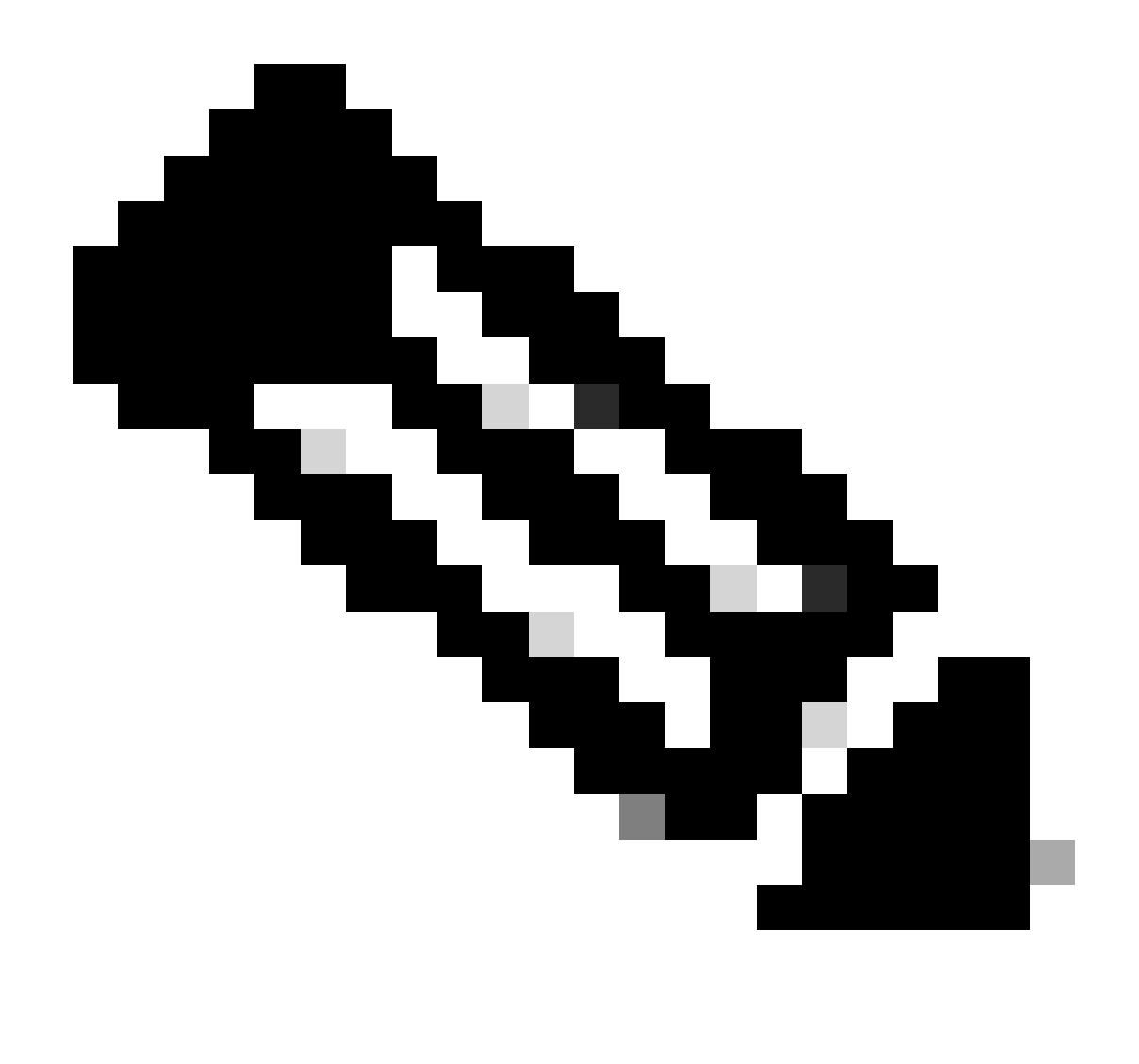

참고: 디바이스에서 Smart Licensing을 사용하는 경우 디바이스의 등록을 취소해야 합니다.

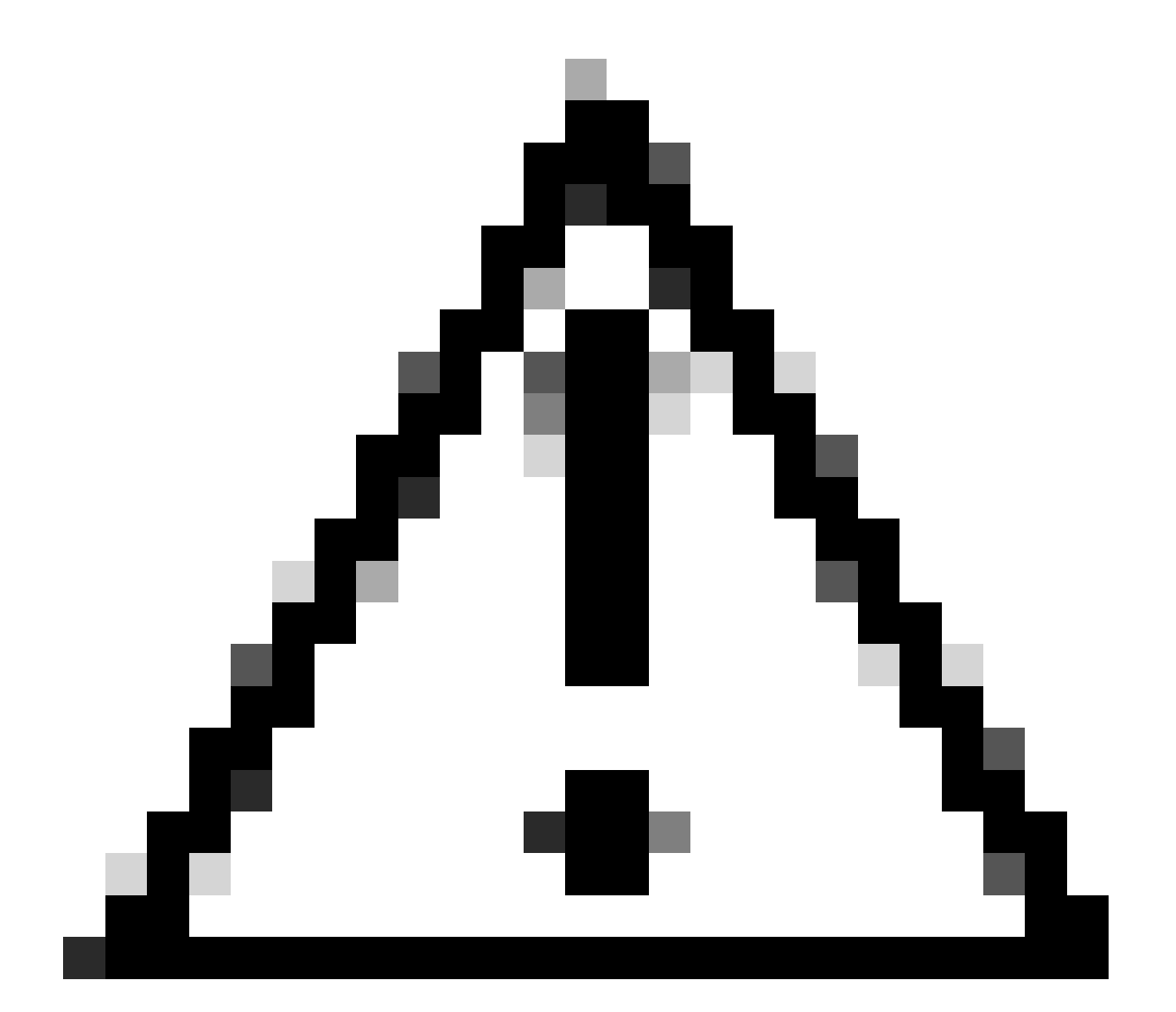

주의: PLR 모드로 전환하면 평가 모드로 다시 전환할 수 없습니다.

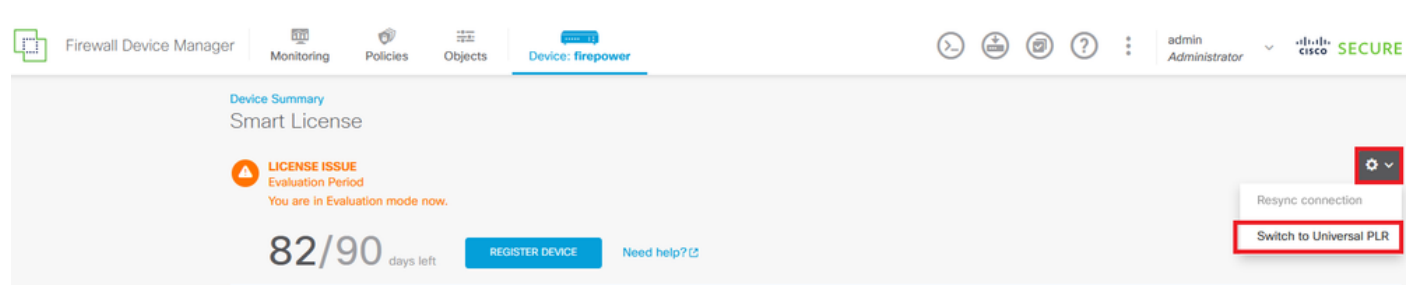

미리 보기 창에서 성능 계층을 선택하고 예 를 클릭합니다.

# **A** Change to Permanent License

If you switch to Universal Permanent License Reservation mode, you cannot switch back to Evaluation mode.

 $\bullet$   $\times$ 

#### Are you sure you want to use Universal Permanent License Reservation for this device?

Select Performance Tier

The selected performance tier determines VPN session limits and device throughput, click here L' to learn more.

Make sure the performance tier selected matches the license in your Cisco Smart Software Manager account.

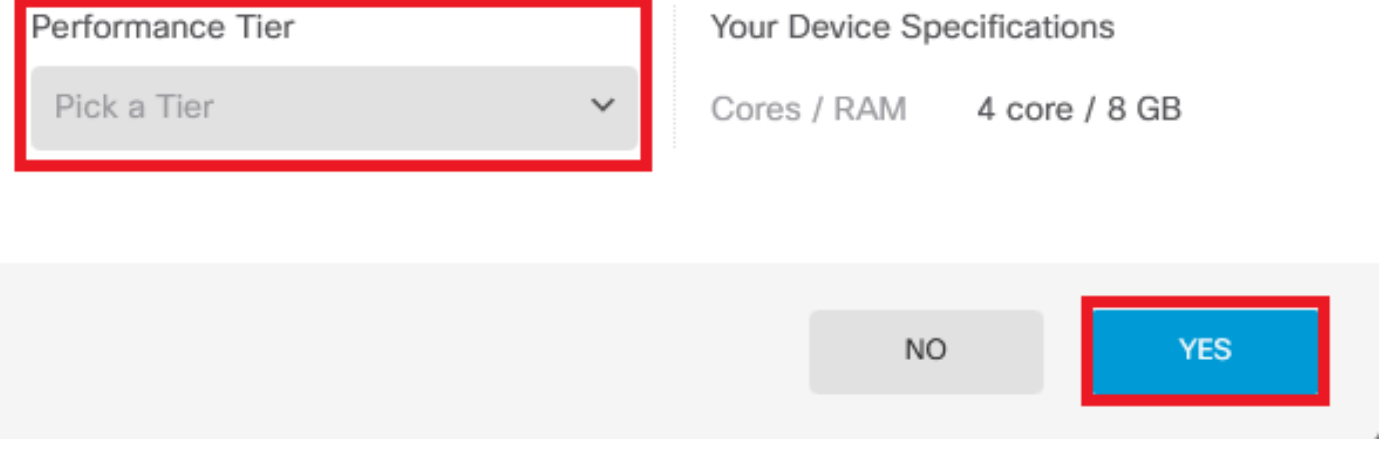

3단계. 요청 코드를 저장합니다.

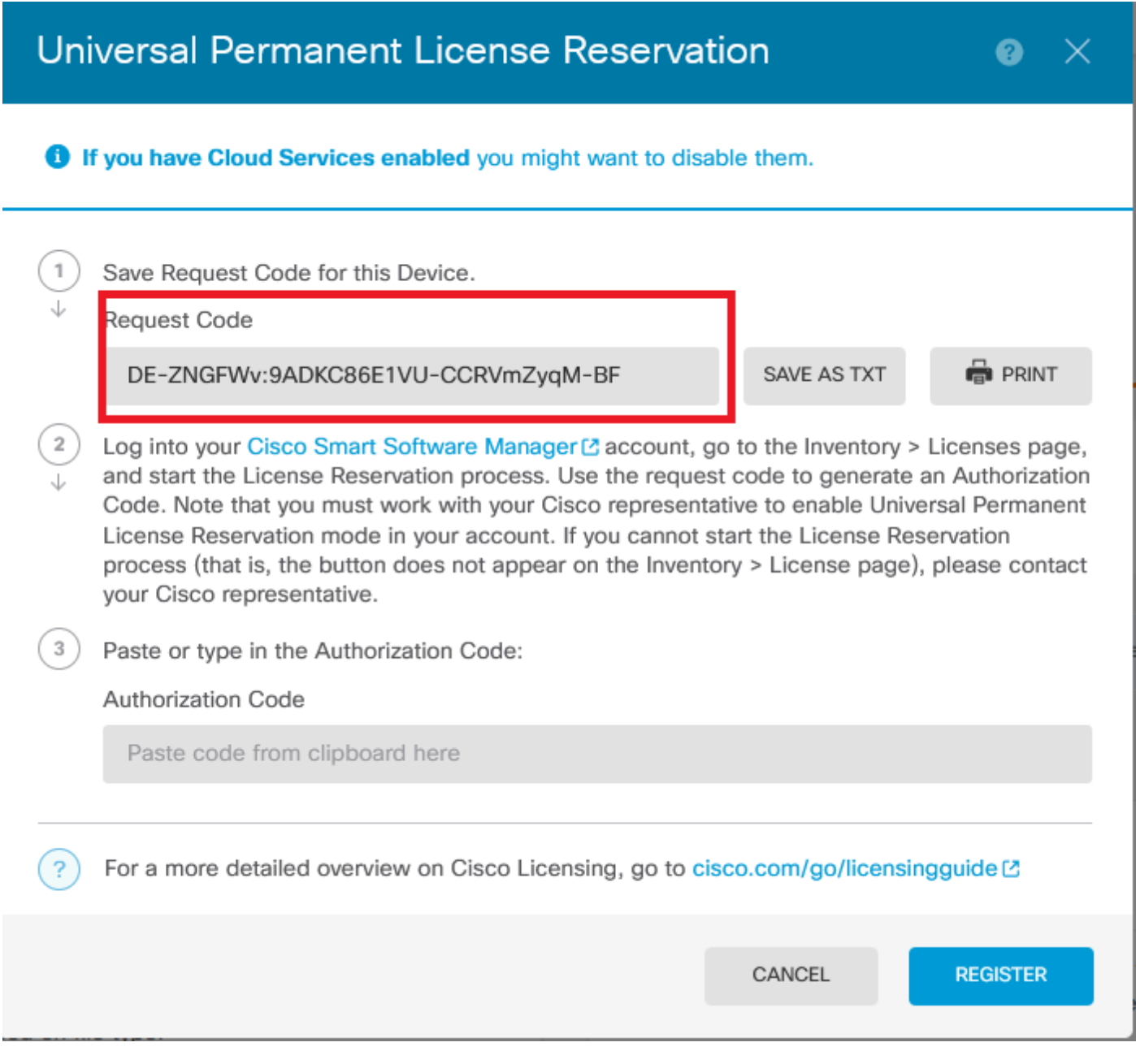

4단계. CSSM 계정에 로그인하여 Smart Software Licensing > Inventory > Licenses로 이동하고 License Reservation을 클릭합니다.

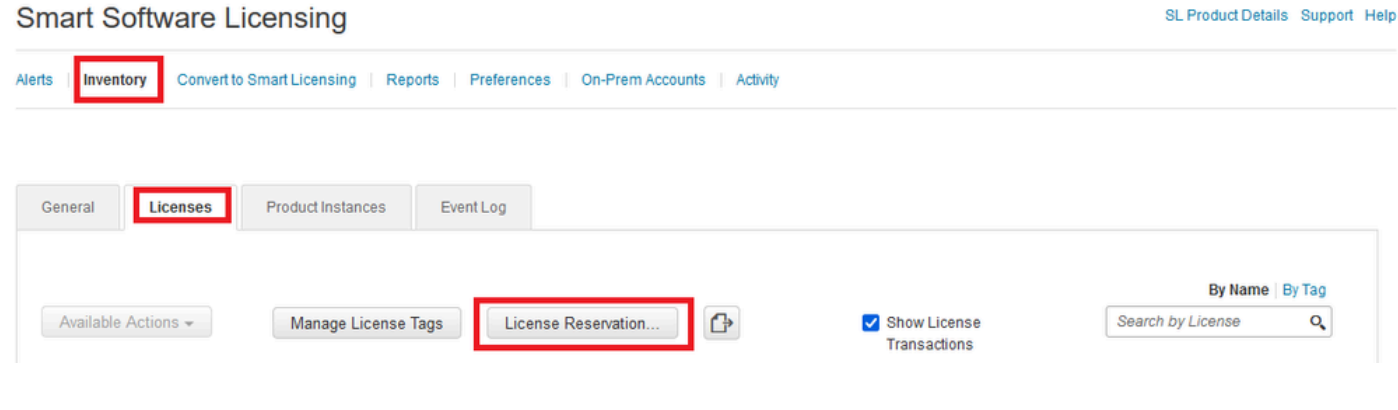

Proceed(진행)를 클릭합니다.

Use of the Software contained in this Smart Account is subject to Cisco's EULA. Cisco may restrict the availability or features of this Smart Account or the Smart Licensing capabilities in any region, or modify or discontinue features to comply with applicable laws and regulations. You may only use the Software in the country for which it is purchased and intended to be used.

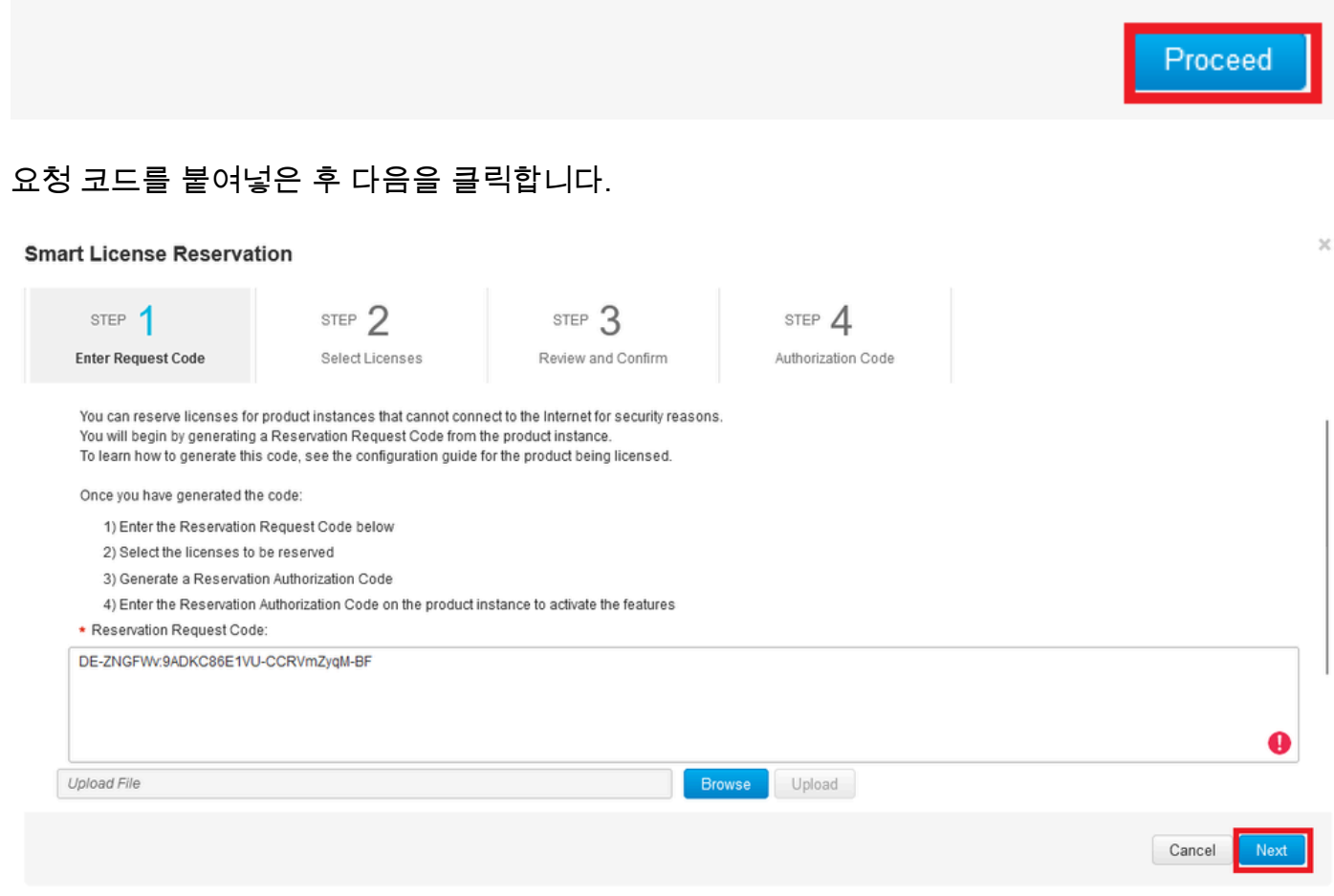

#### 라이센스를 선택하고 다음을 클릭합니다.

#### **Smart License Reservation**

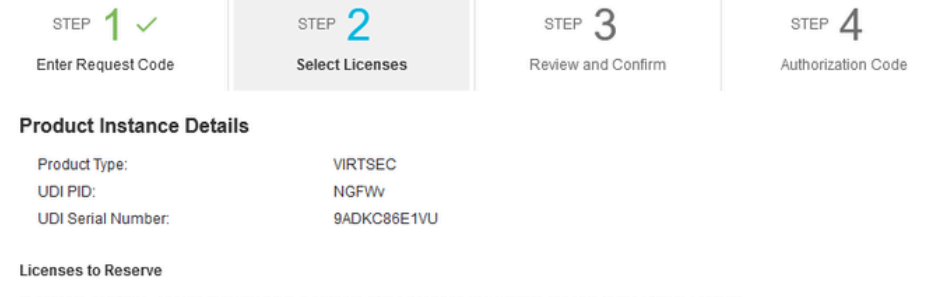

In order to continue, ensure that you have a surplus of the licenses you want to reserve in the Virtual Account.

Cisco Firepower Virtual Threat Defense Universal License

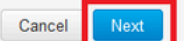

 $\bar{\chi}$ 

#### Generate Authorization Code를 클릭합니다.

#### **Smart License Reservation**

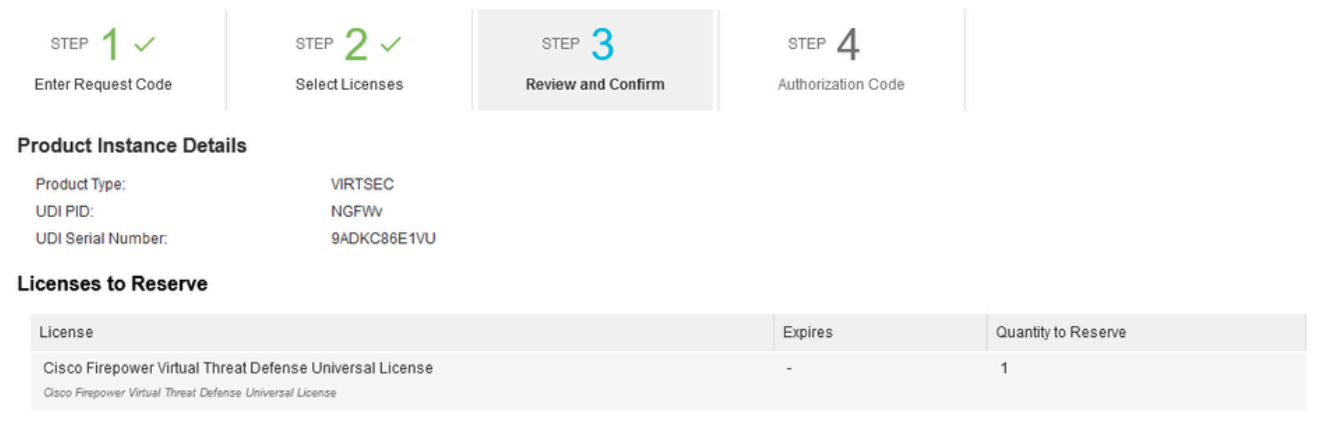

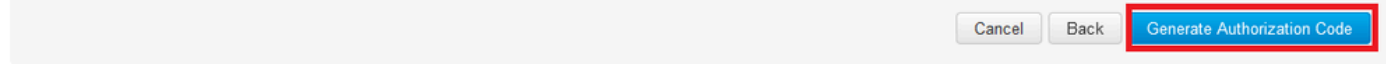

### 인증 코드를 저장하려면 파일로 다운로드 또는 클립보드에 복사를 클릭합니다.

#### **Smart License Reservation**

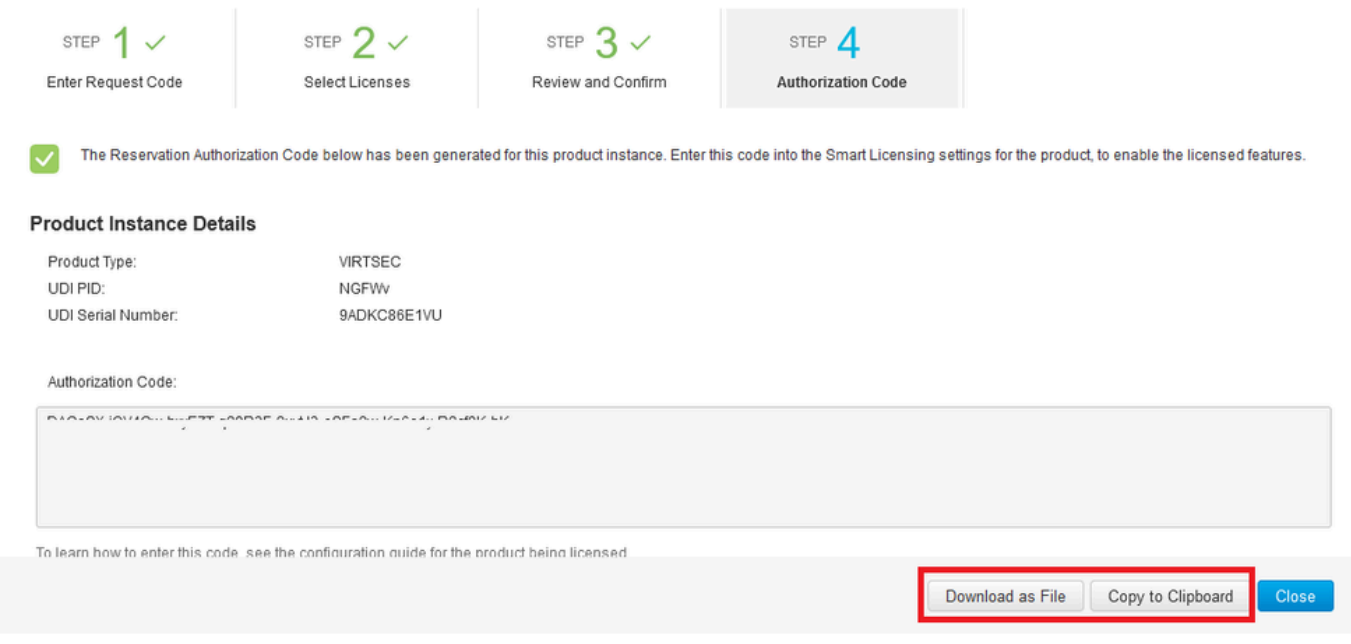

Close(닫기)를 클릭하여 프로세스를 완료합니다.

5단계. FDM으로 돌아가 Authorization Code(인증 코드)를 붙여넣은 후 Register(등록)를 클릭합니 다.

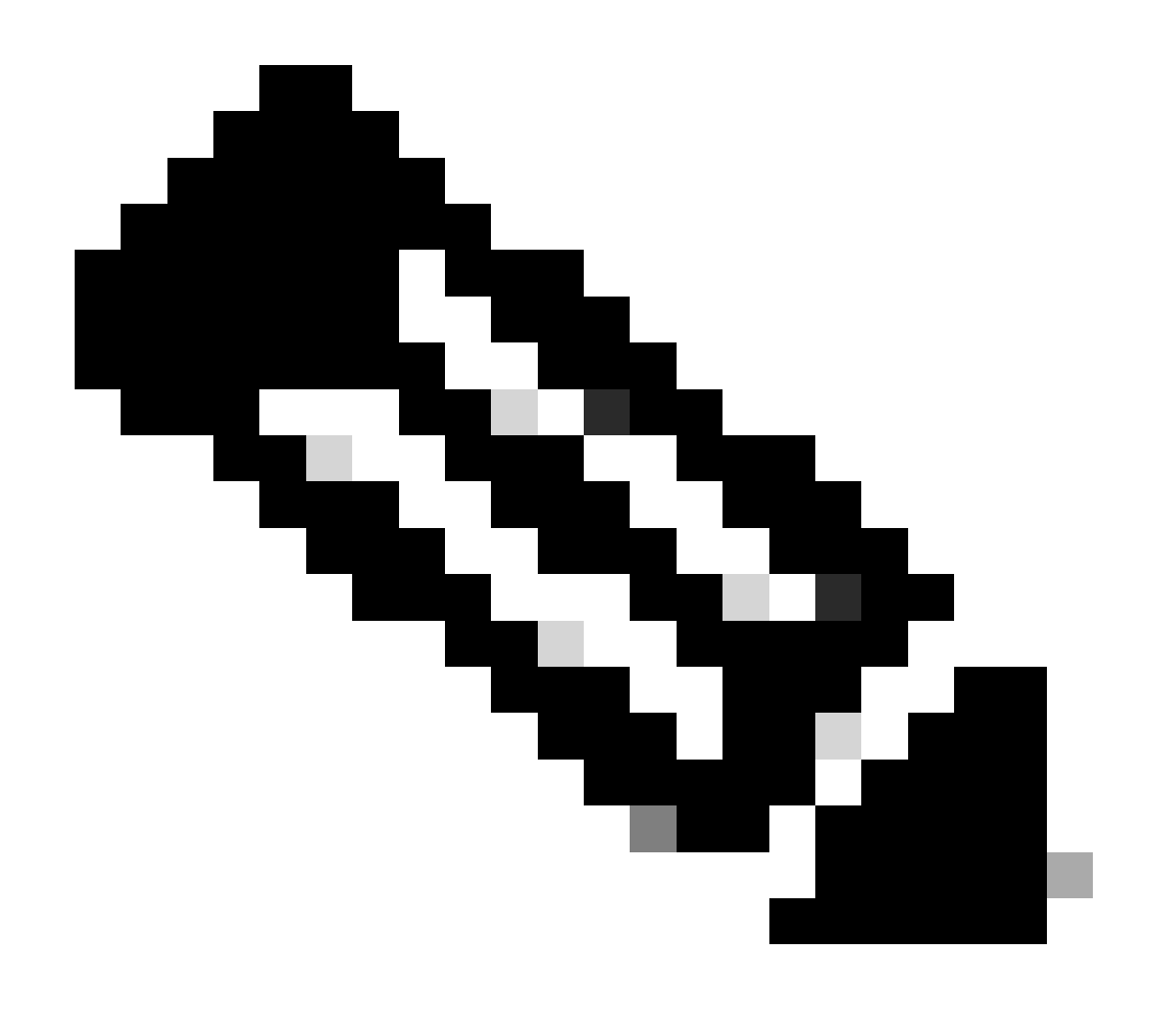

참고: 페이지를 새로 고쳐 라이센스의 현재 상태를 확인합니다.

## Universal Permanent License Reservation

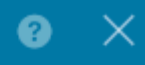

If you have Cloud Services enabled you might want to disable them.

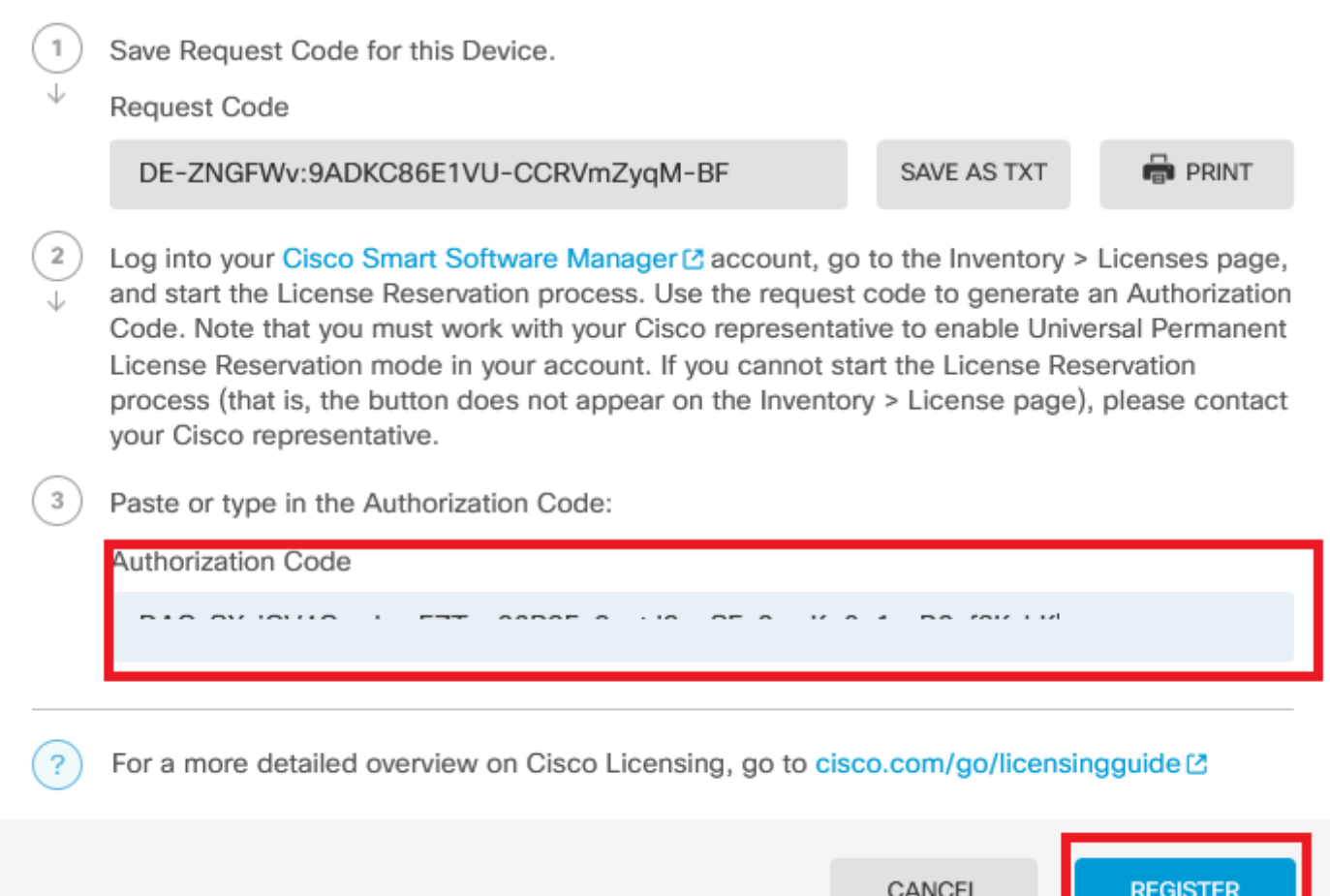

### PLR 등록 취소

CSSM에 라이선스가 있습니다.

CSSM에서 라이센스 등록 마법사를 완료하고 인증 코드가 있는 경우 이 옵션을 사용합니다. 예를 들어 잘못된 FDM에서 프로세스를 시작했으므로 CSSM 계정에서 라이센스를 릴리스해야 합니다.

1단계. Device(디바이스)를 클릭하고 Smart License로 이동합니다.

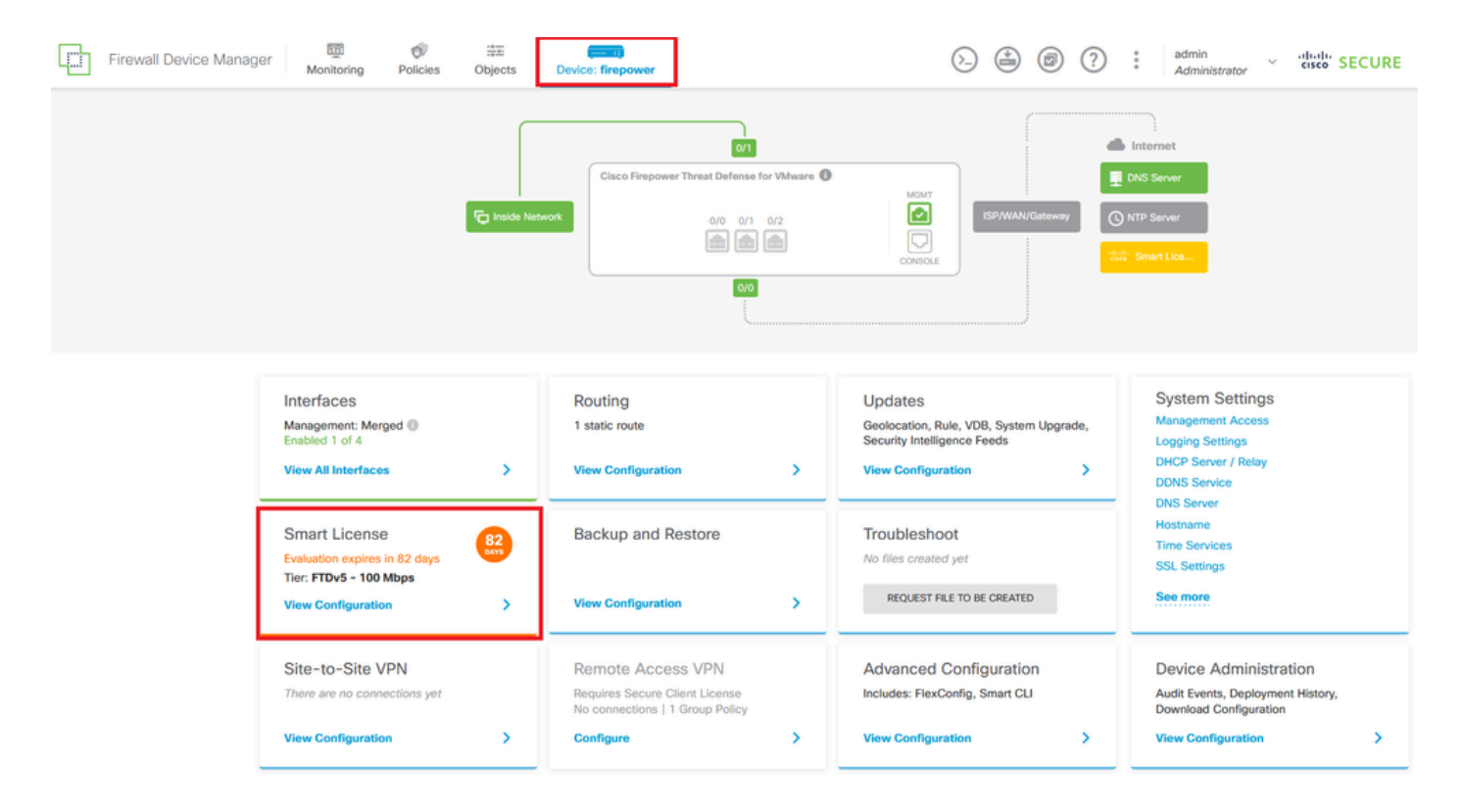

2단계. 기어를 클릭하고 PLR 취소(Cancel PLR)를 선택합니다.

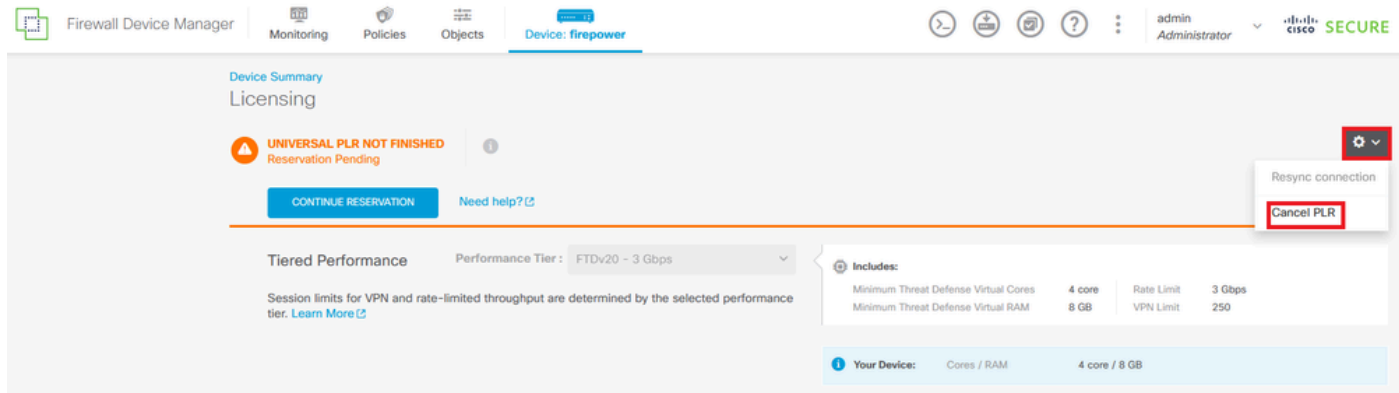

3단계. I have a license in CSSM을 선택합니다.

Are you sure you want to cancel the Permanent License Reservation?

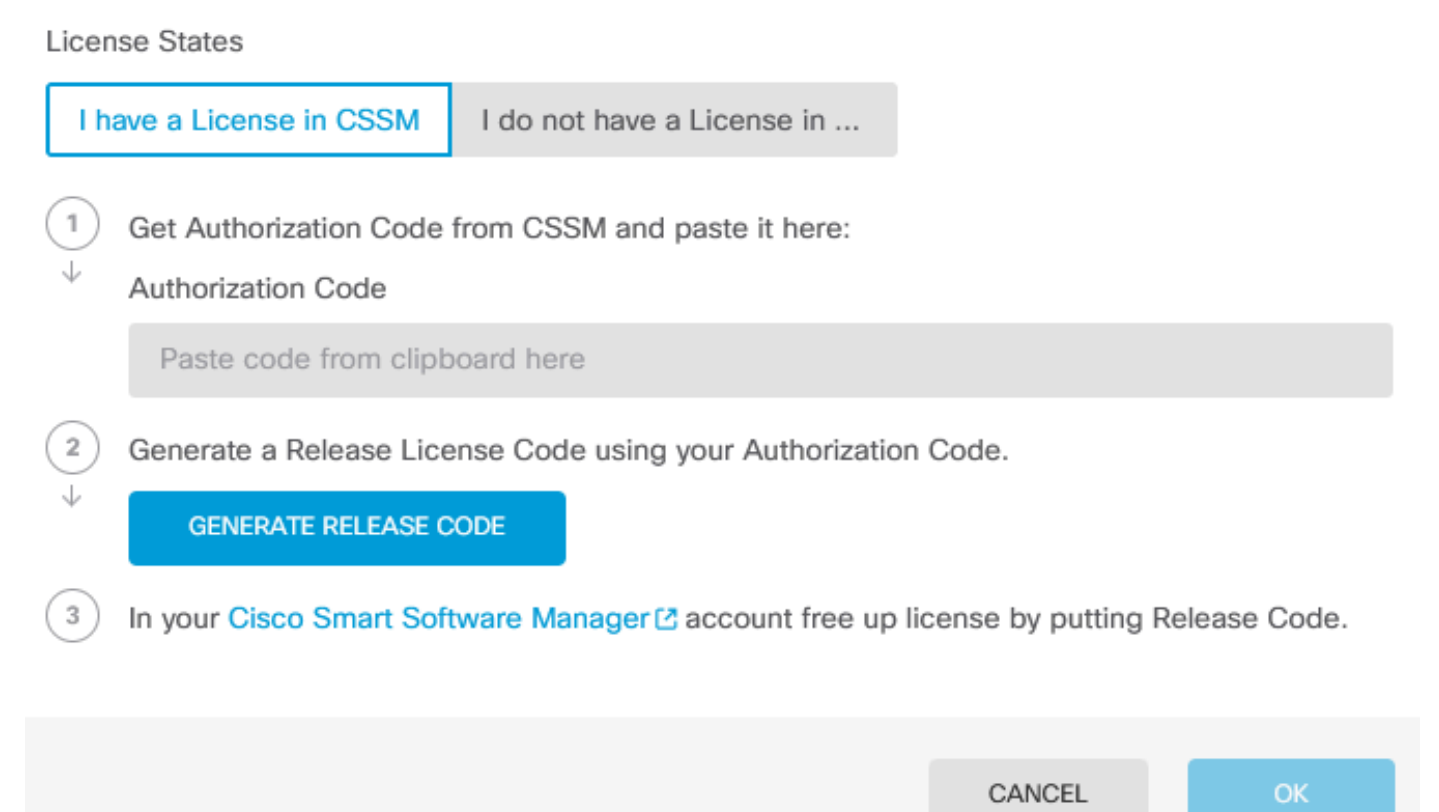

๏

4단계. 인증 코드를 붙여넣은 다음 Generate Release Code(릴리스 코드 생성)를 클릭합니다.

Are you sure you want to cancel the Permanent License Reservation?

License States

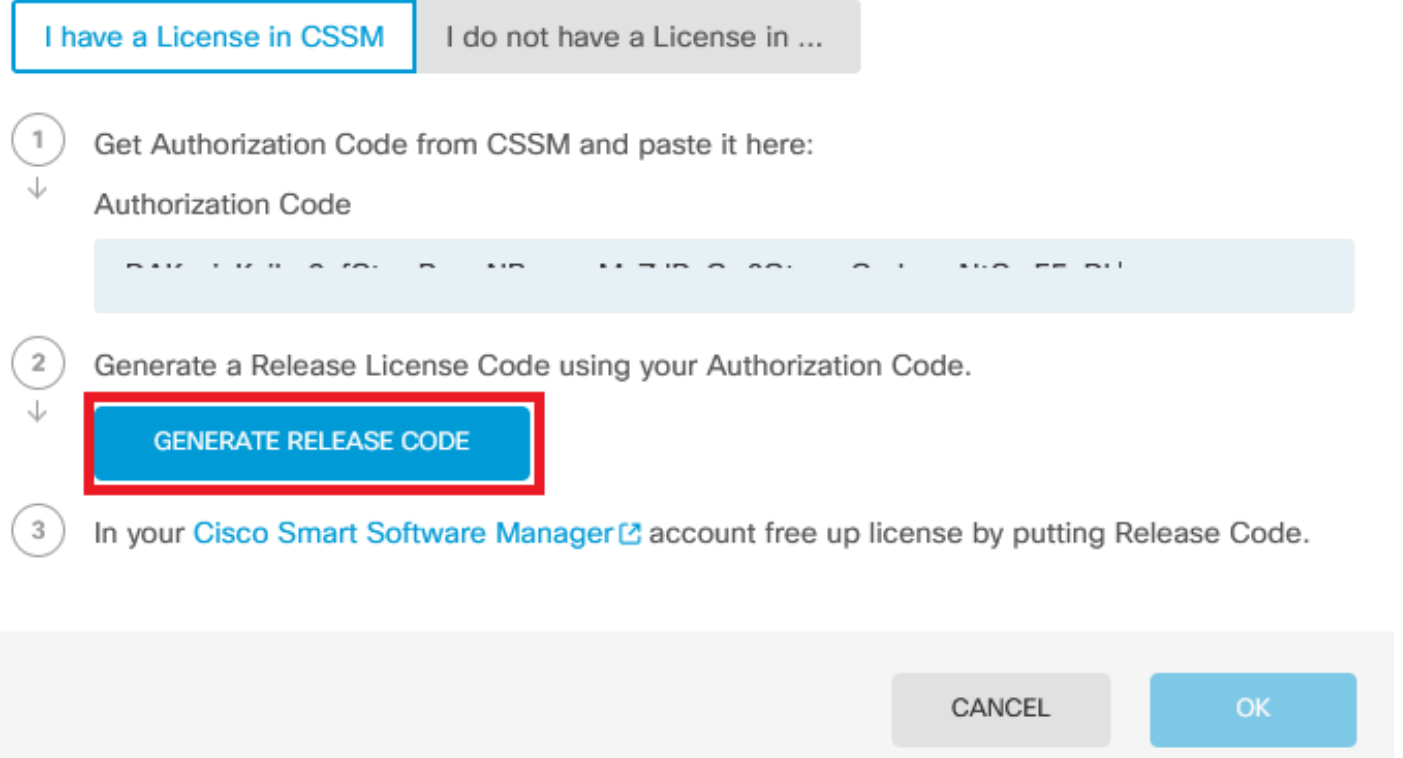

 $\bullet \times$ 

Release License Code를 저장합니다.

Are you sure you want to cancel the Permanent License Reservation?

## License States I have a License in CSSM I do not have a License in ...  $\,1\,$ Get Authorization Code from CSSM and paste it here: Authorization Code DAIGH Kalkan-Chum D-ooM Doo-wild-7 ID O-COL. A Omline MC-FF N  $\overline{2}$ Generate a Release License Code using your Authorization Code. Release License Code  $\frac{\Box}{\Box}$  PRINT DKvxiU-zchZA5-M6ekJk-EmeitQ-85pErd-Ft7 SAVE AS TXT You will not be able to regenerate the Release Code after you unregister. Please make sure that you save this code for use in Cisco Smart Software Manager.  $\mathbf{3}$ In your Cisco Smart Software Manager C account free up license by putting Release Code. CANCEL **OK**

5단계. CSSM 계정에 로그인하여 Smart Software Licensing > Inventory > Product Instances로 이 동합니다.

ℯ

#### **Smart Software Licensing**

SL Product Details Support Help

Inventory | Convert to Smart Licensing | Reports | Preferences | On-Prem Accounts | Activity Alerts

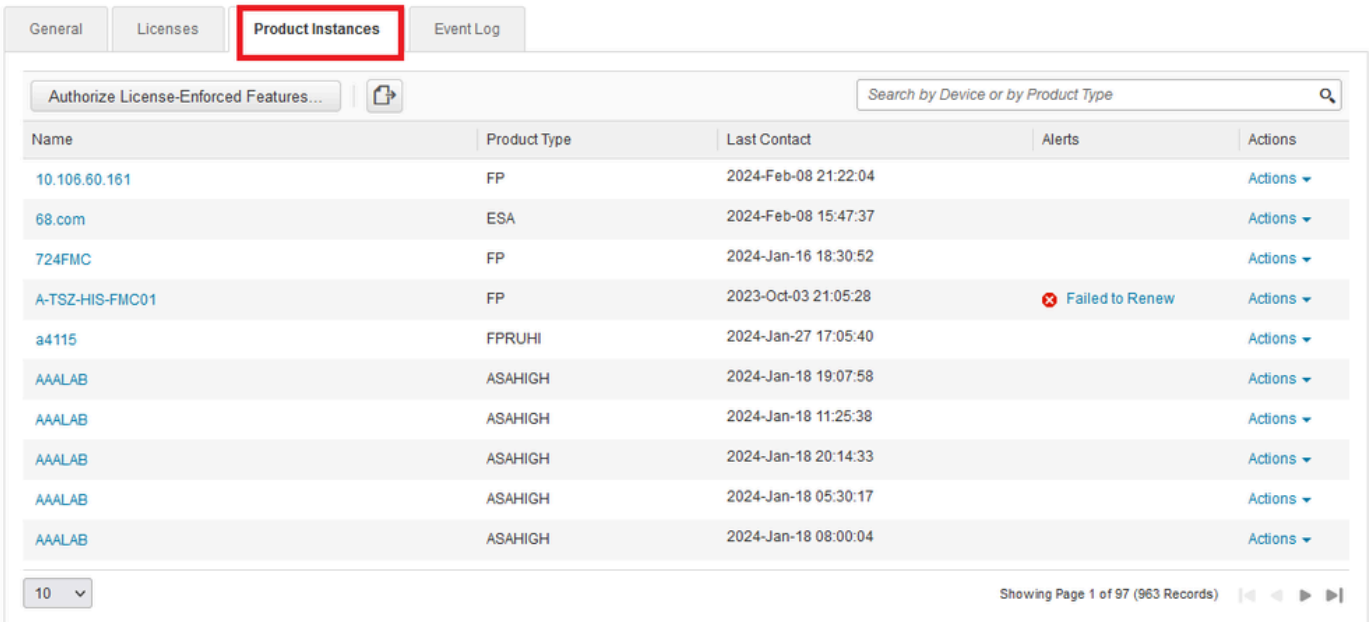

6단계. 이름으로 장치를 검색합니다.

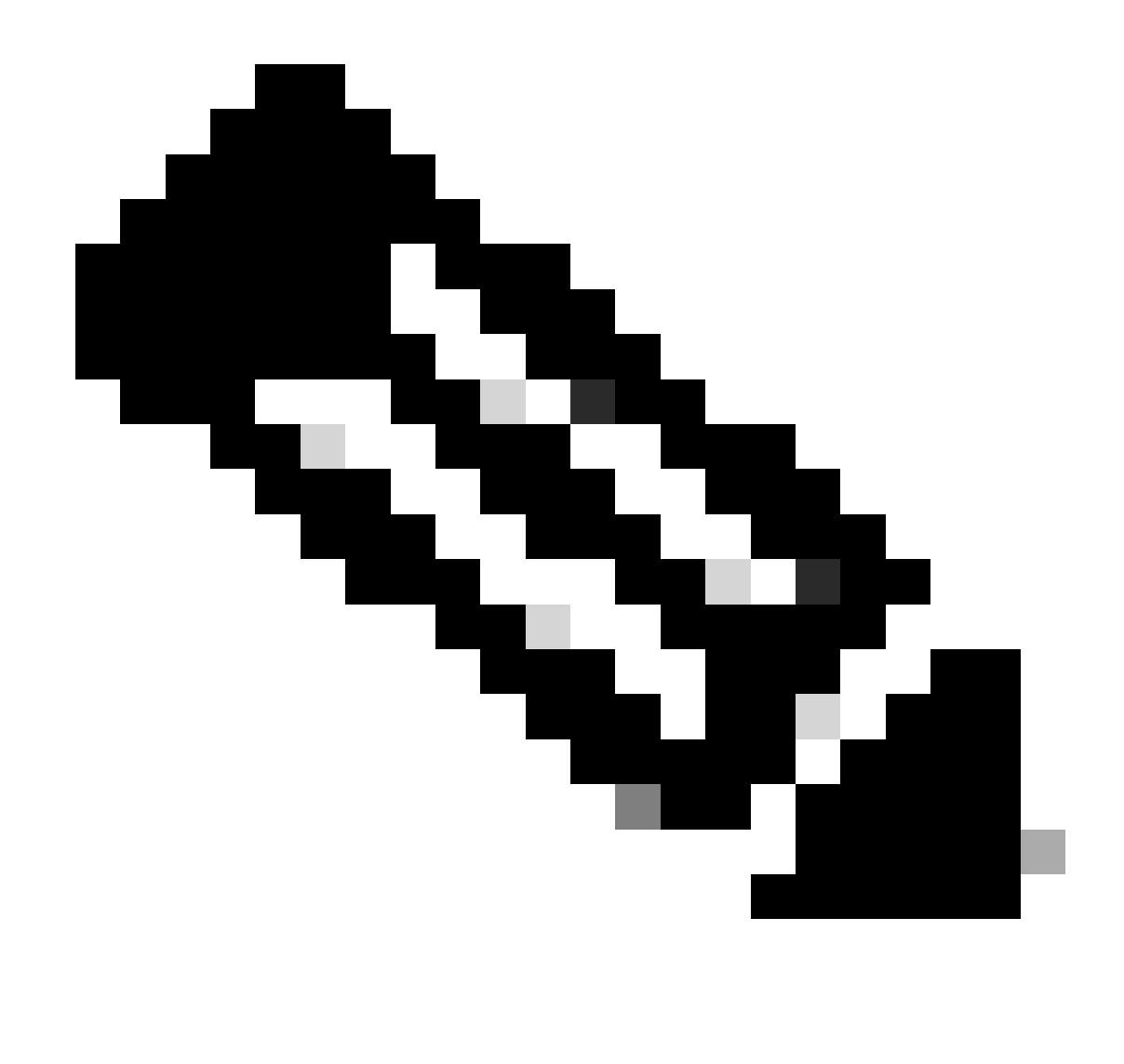

참고: Name(이름)은 디바이스 일련 번호입니다.

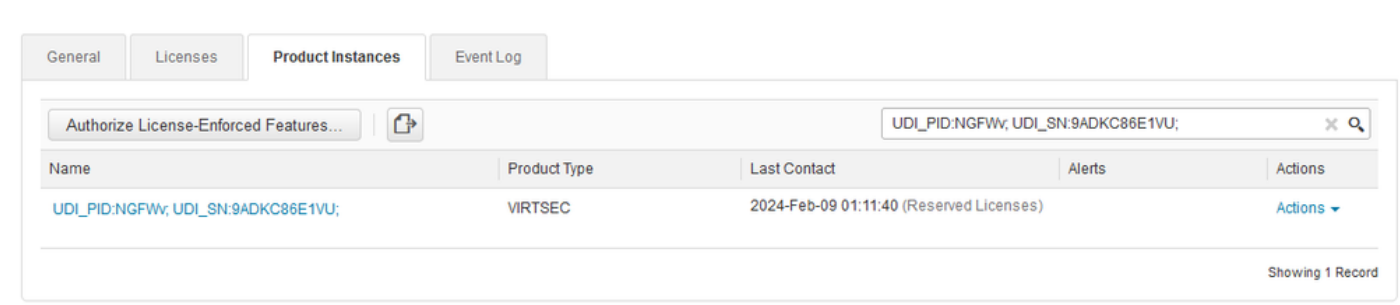

7단계. Actions(작업)를 클릭하고 드롭다운 목록에서 Remove(제거)를 선택합니다.

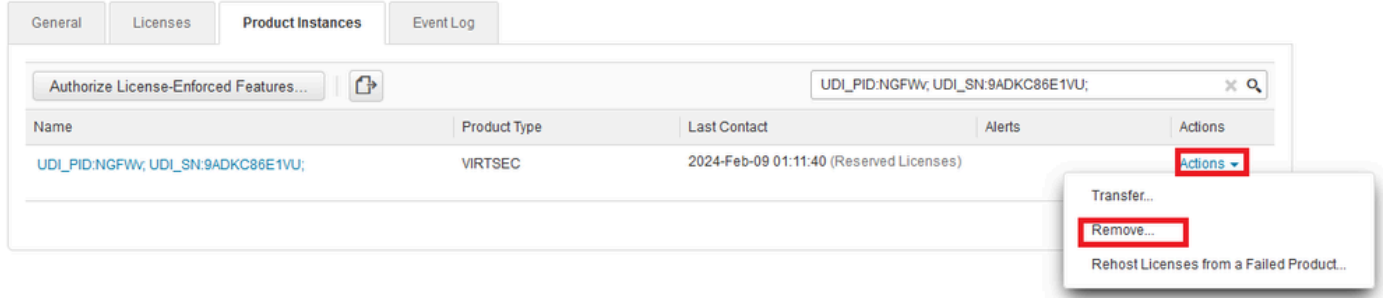

Release License Code(릴리스 라이센스 코드)를 붙여넣고 Remove Reservation(예약 제거)을 클릭 합니다.

 $\!\times\!$ 

## **Remove Reservation**

To remove a Product Instance that has reserved licenses and make those licenses once again available to other Product Instances, enter in the Reservation Return Code generated by the Product Instance. If you cannot generate a Reservation Return Code, contact Cisco Support

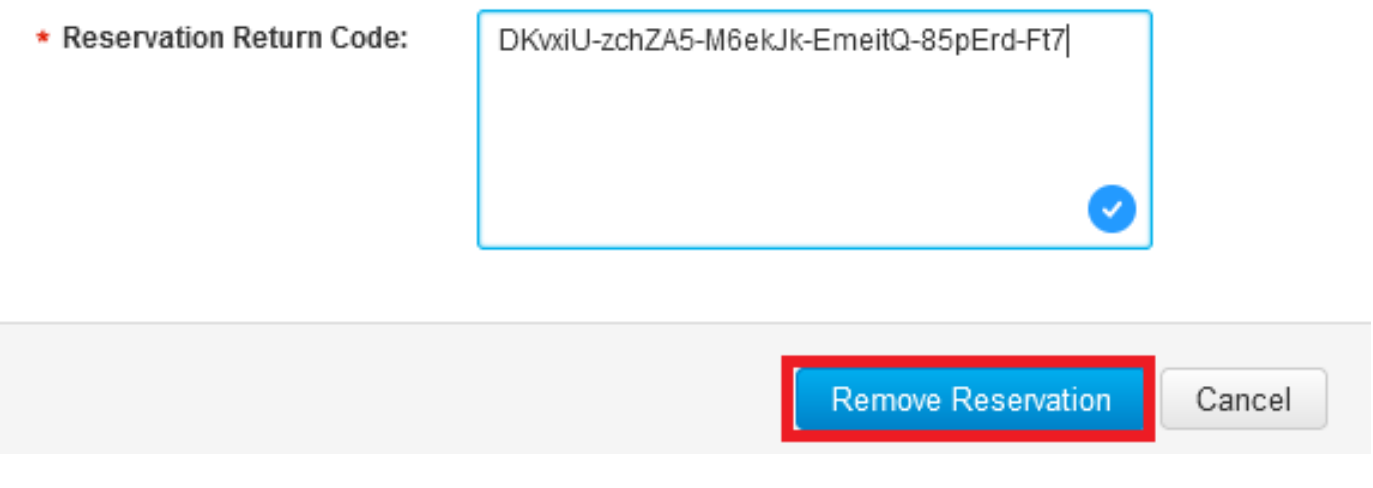

8단계. 장치로 돌아가 Ok(확인)를 클릭합니다.

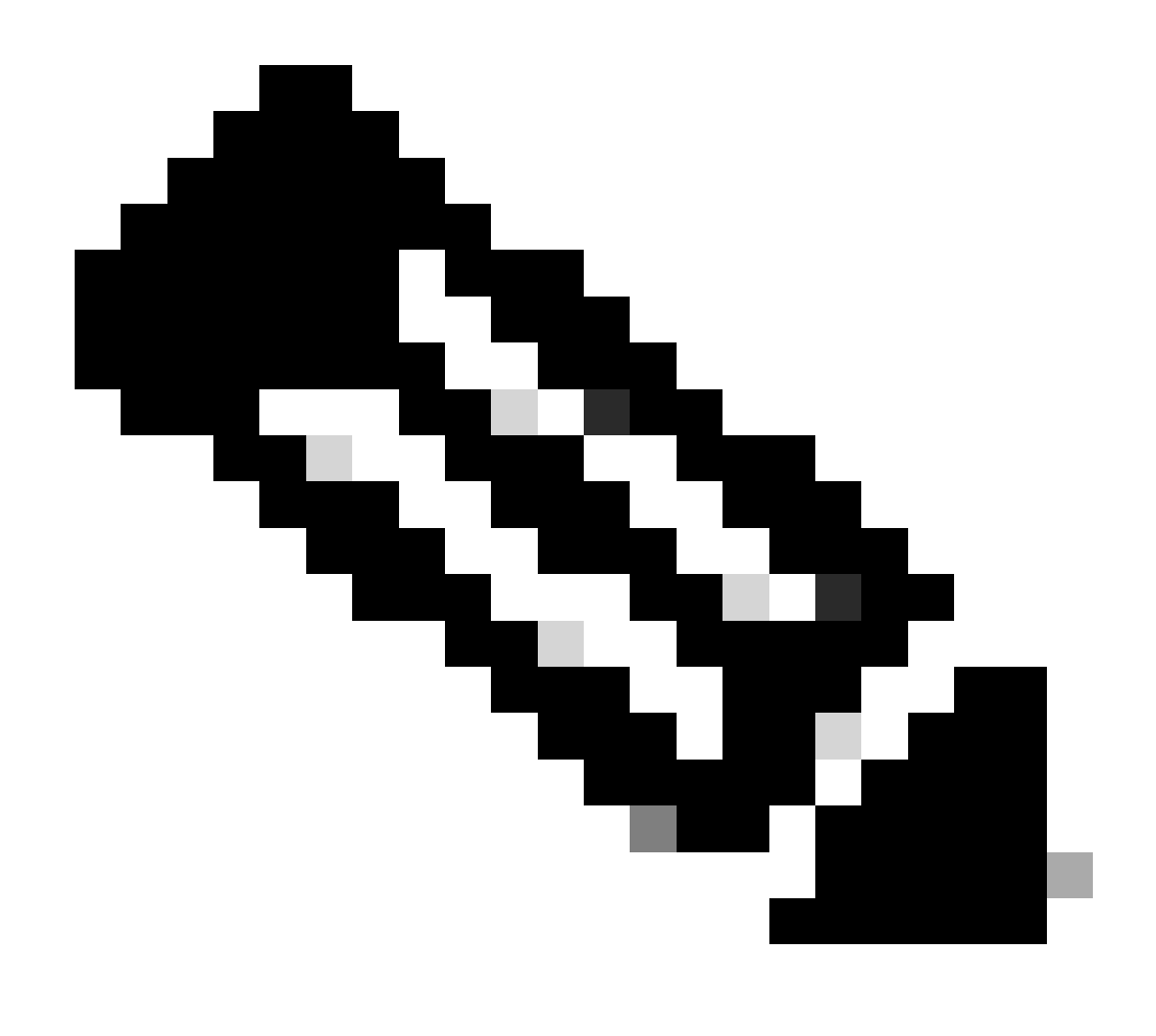

참고: 페이지를 새로 고쳐 라이센스의 현재 상태를 확인합니다.

Are you sure you want to cancel the Permanent License Reservation?

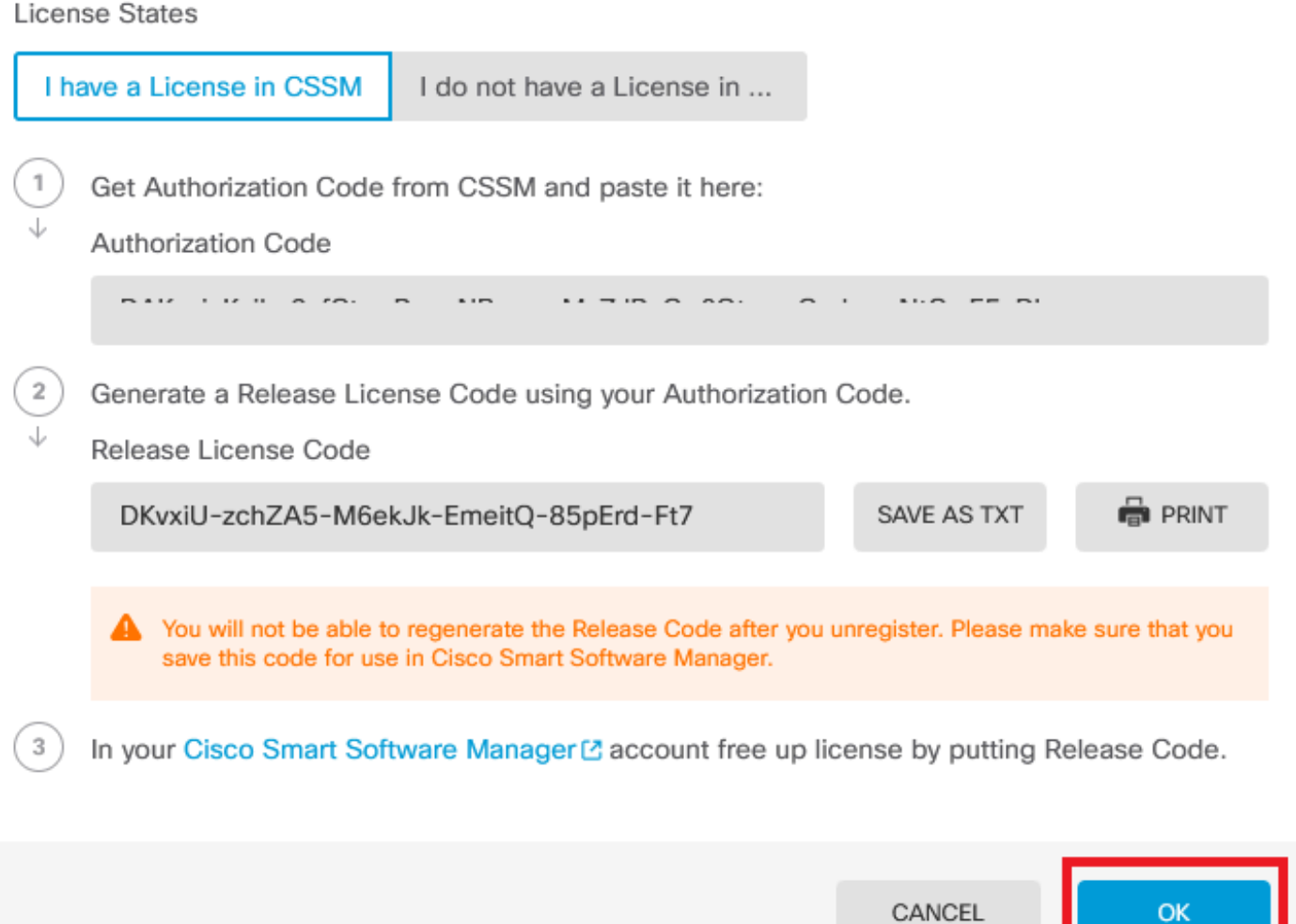

CSSM에 라이선스가 없습니다.

CSSM에서 라이센스 등록 마법사를 완료하지 않은 경우 이 옵션을 사용합니다. 예를 들어 FDM에 서 PLR 프로세스를 시작했지만 CSSM에 올바른 라이센스가 없습니다.

1단계. Device(디바이스)를 클릭하고 Smart License로 이동합니다.

ℯ

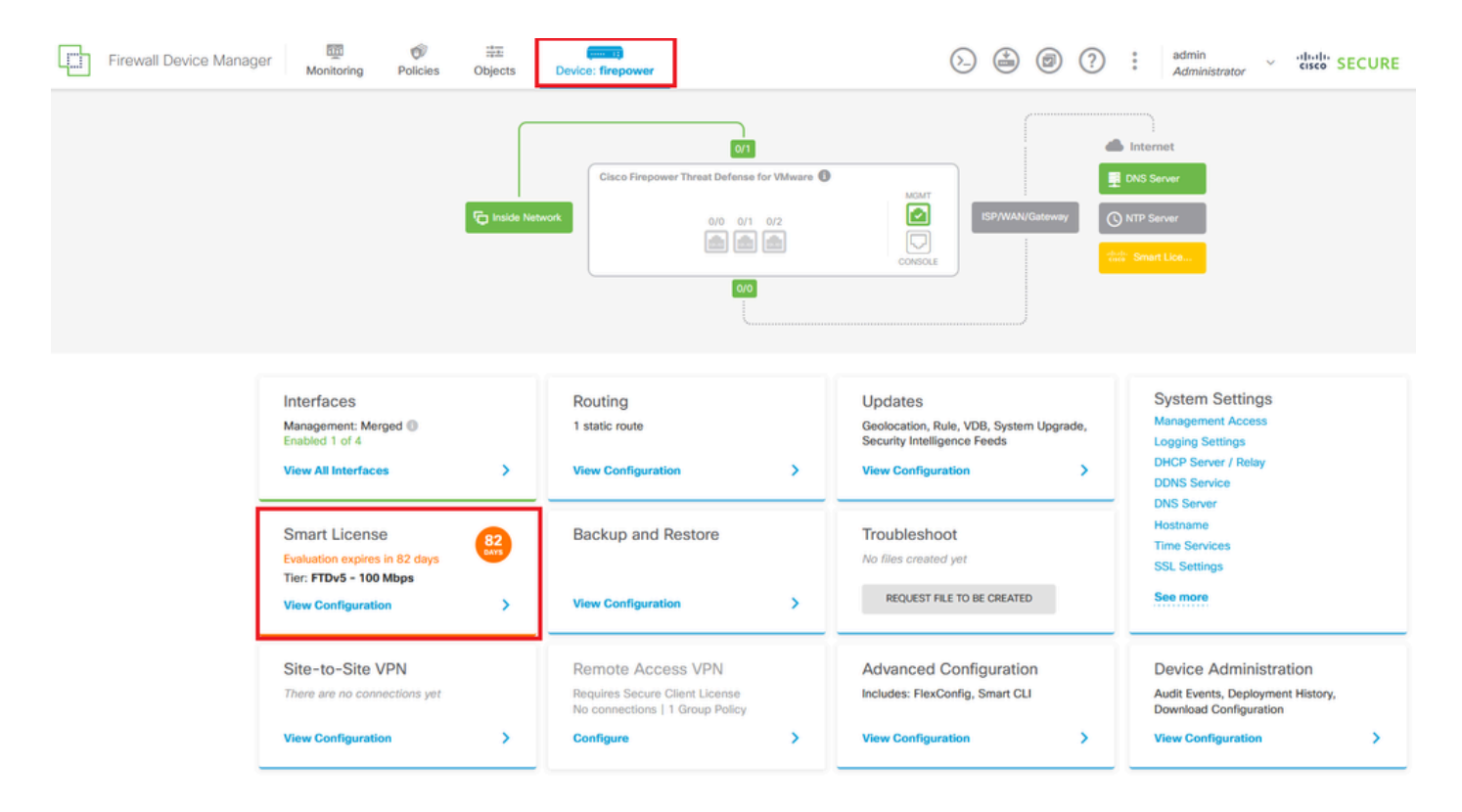

2단계. 기어를 클릭하고 PLR 취소(Cancel PLR)를 선택합니다.

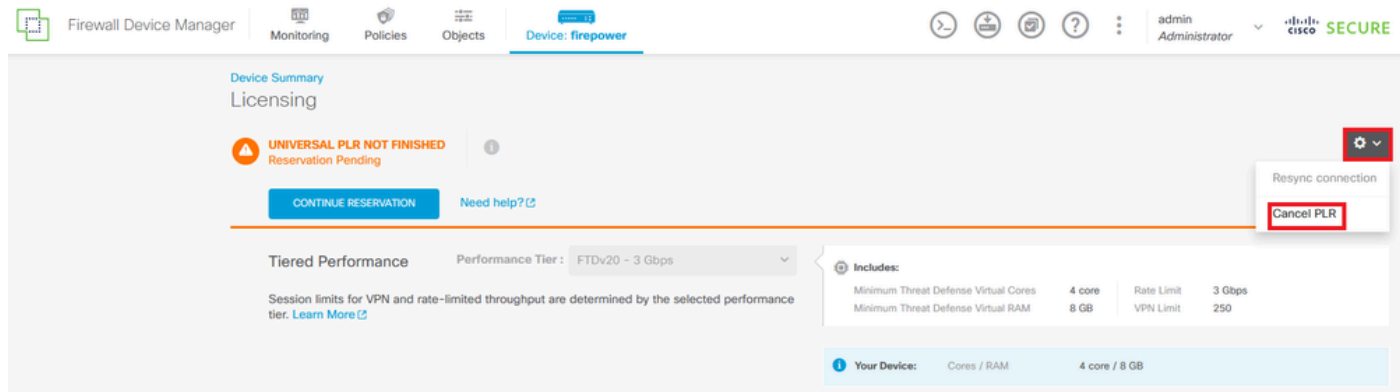

3단계. CSSM에서 I don't have license(라이센스가 없음)를 선택합니다.

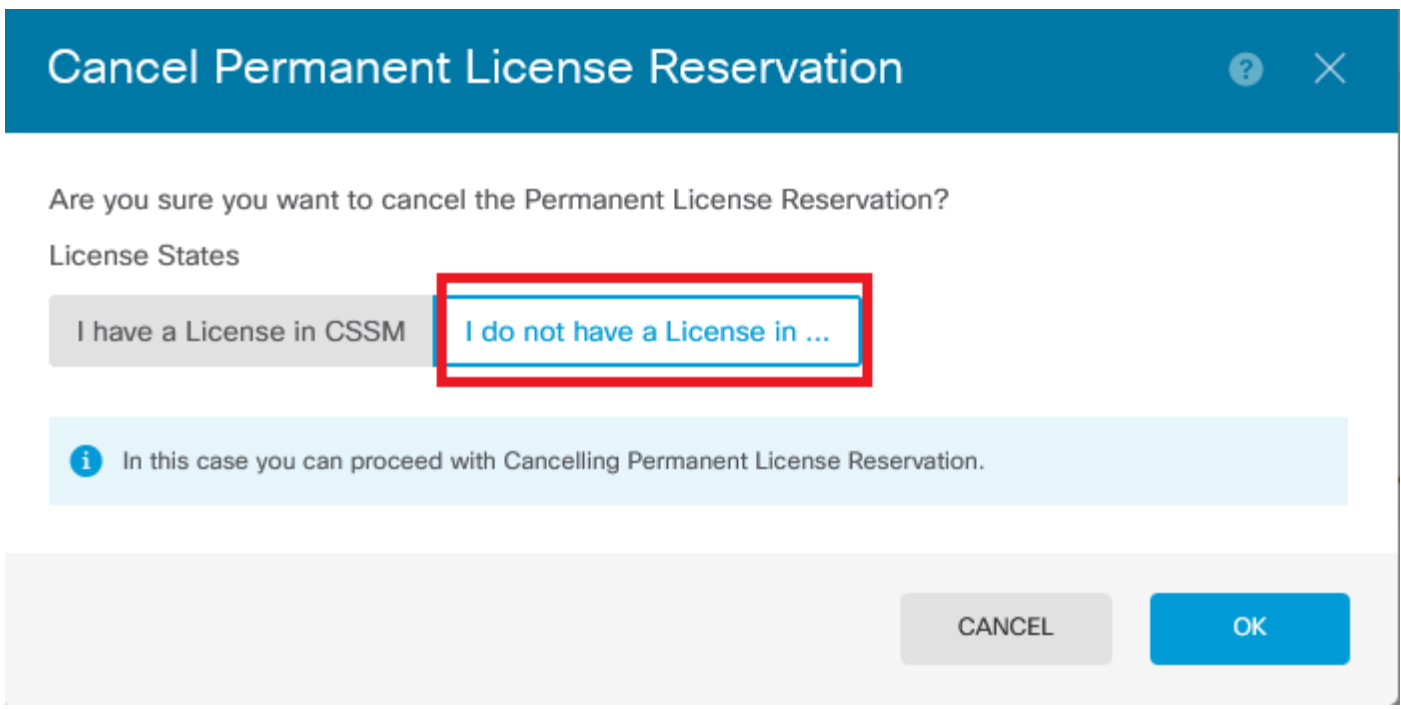

#### Ok(확인)를 클릭하여 완료합니다.

## PLR 모드에서 디바이스 등록 취소

#### 1단계. Device(디바이스)를 클릭하고 Smart License로 이동합니다.

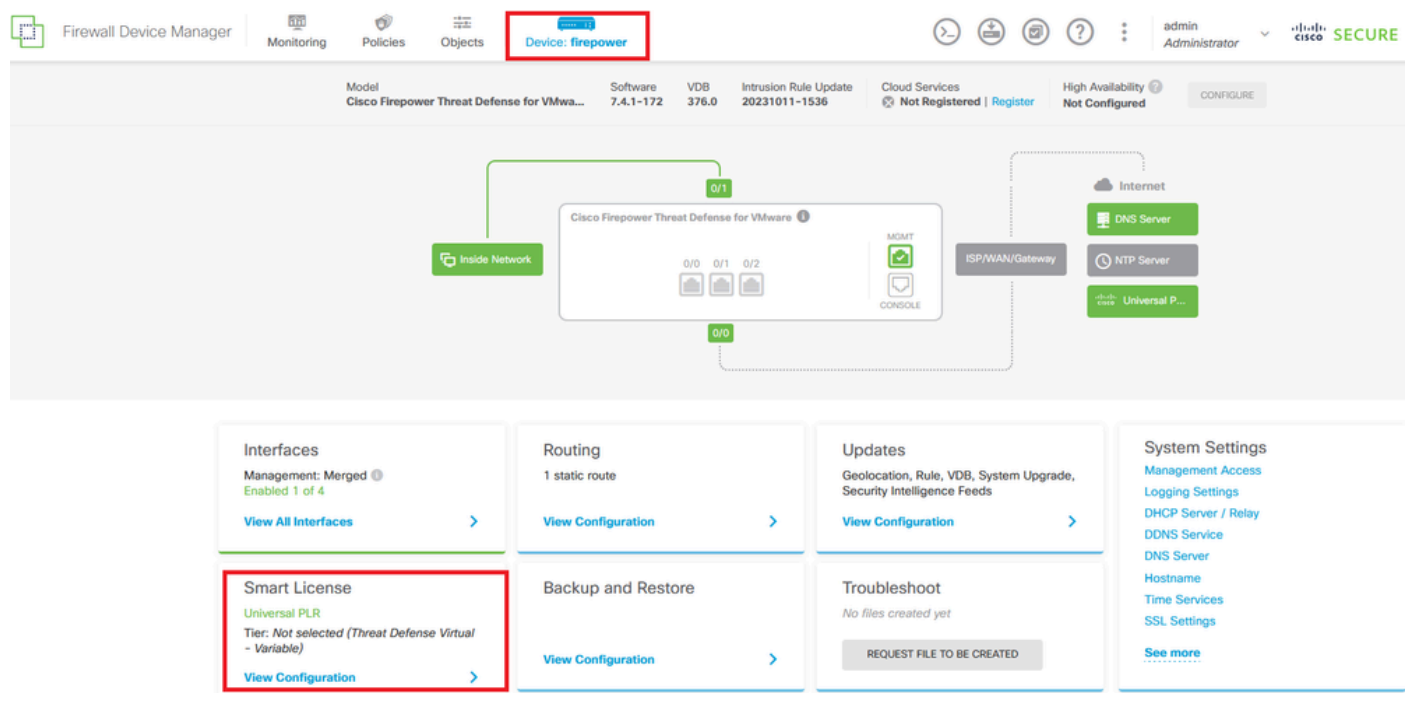

#### 2단계. 기어를 클릭하고 Unregister Universal PLR을 선택합니다.

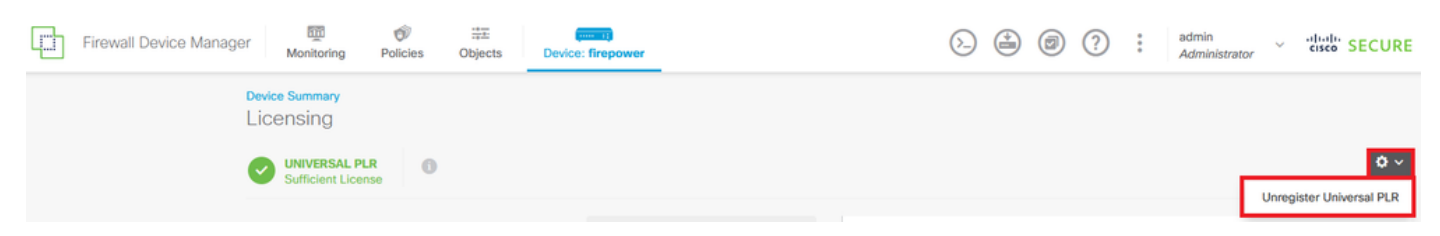

# **A** Warning

If you unregister the device, you cannot make any changes to the device configuration. You will have to re-register the device using either Smart Licensing or Universal Permanent License Reservation mode to make changes.

ெ

X.

#### Are you sure you want to unregister the device?

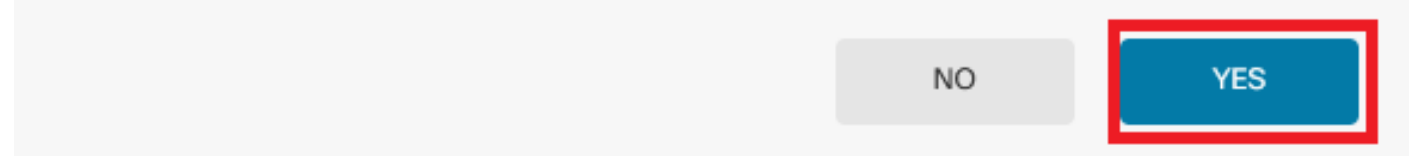

#### 4단계. Release License Code를 저장합니다.

## Unregister Universal Permanent License Reservation ℯ  $\,$  1 Save Release Code for this Device. Release License Code  $\frac{1}{10}$  PRINT SAVE AS TXT DCsSXH-D2rBtc-UZzer8-Un5yqp-vcKF1v-EG4 You will not be able to regenerate the Release Code after you unregister. Please make sure that you save this code for use in Cisco Smart Software Manager.  $\overline{2}$ In your Cisco Smart Software Manager C free up license by inserting Release License Code from here. CANCEL **UNREGISTER**

5단계. CSSM 계정에 로그인하여 Smart Software Licensing > Inventory > Product Instances로 이 동합니다.

#### **Smart Software Licensing**

SL Product Details Support Help

Inventory | Convert to Smart Licensing | Reports | Preferences | On-Prem Accounts | Activity Alerts

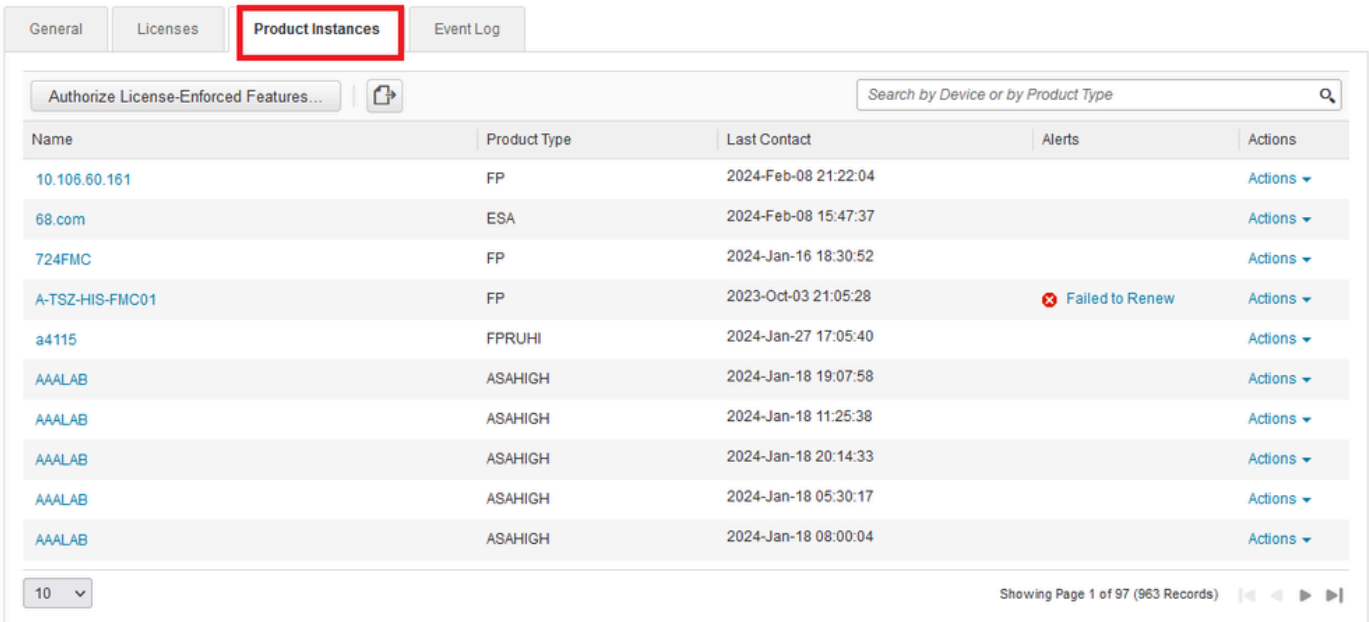

6단계. 이름으로 장치를 검색합니다.

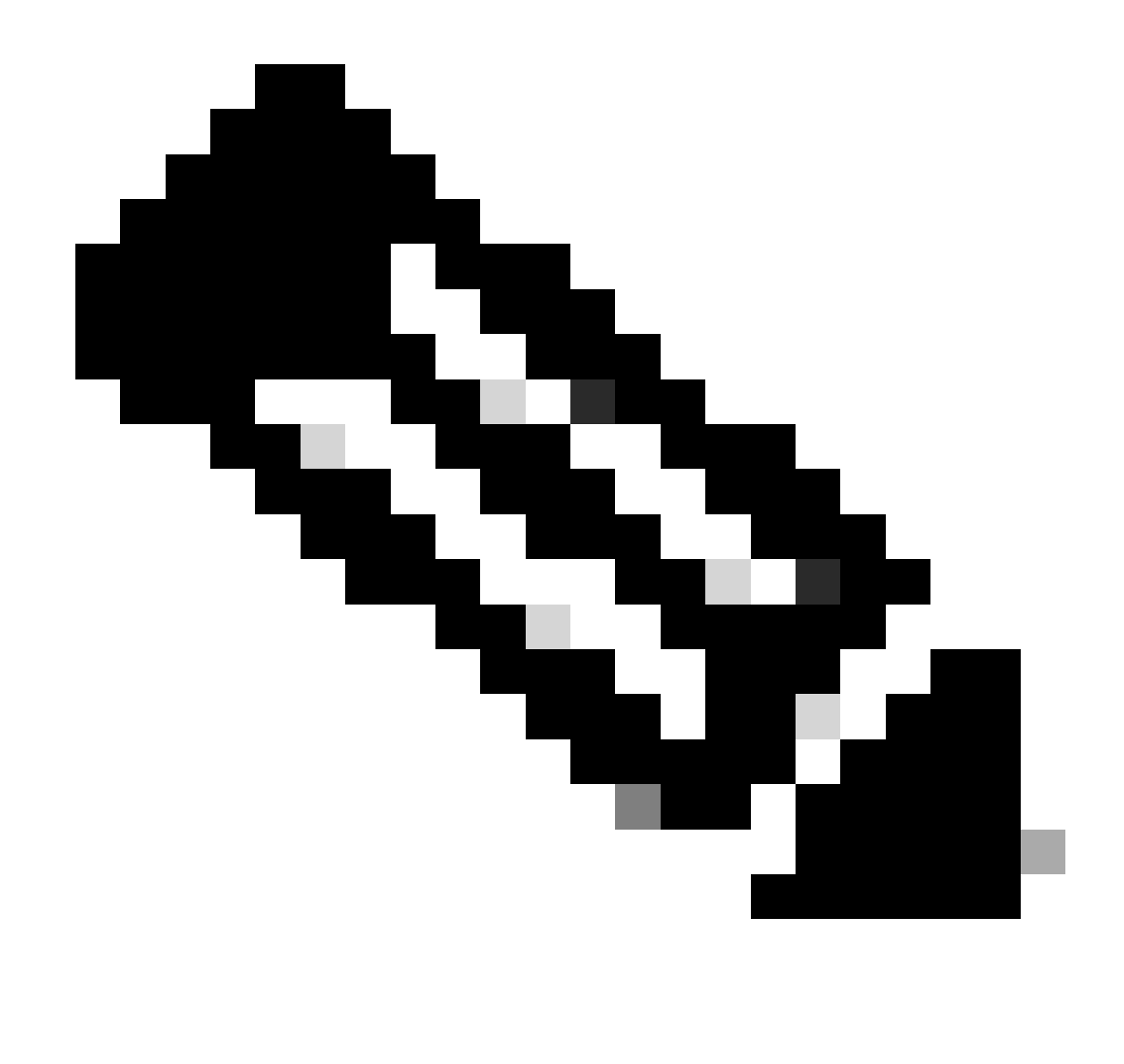

참고: Name(이름)은 디바이스 일련 번호입니다.

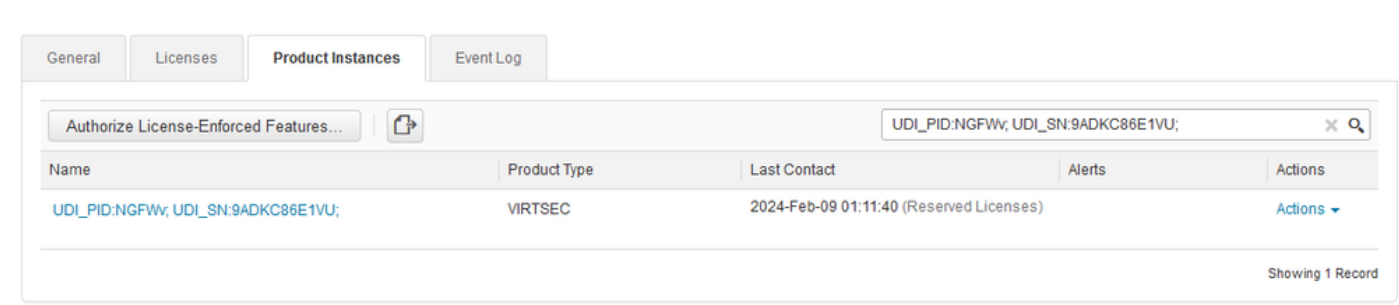

7단계. Actions(작업)를 클릭하고 드롭다운 목록에서 Remove(제거)를 선택합니다.

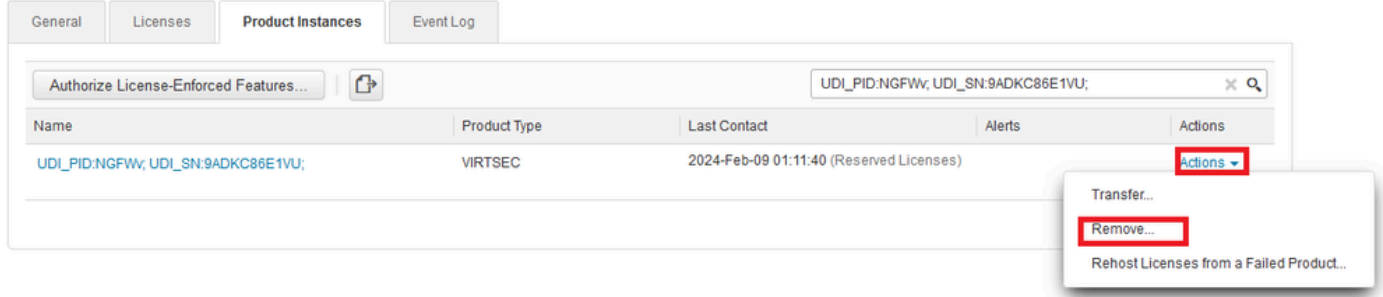

Release License Code(릴리스 라이센스 코드)를 붙여넣고 Remove Reservation(예약 제거)을 클릭 합니다.

## **Remove Reservation**

To remove a Product Instance that has reserved licenses and make those licenses once again available to other Product Instances, enter in the Reservation Return Code generated by the Product Instance. If you cannot generate a Reservation Return Code, contact Cisco Support

\* Reservation Return Code:

DCsSXH-D2rBtc-UZzer8-Un5yqp-vcKF1v-EG4

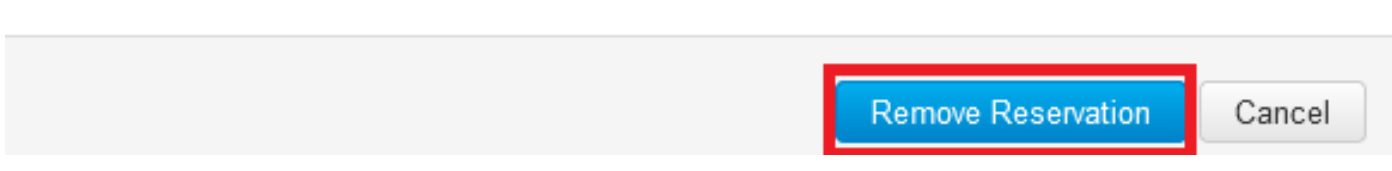

8단계. 디바이스로 돌아가 Unregister(등록 취소)를 클릭합니다.

×

## Unregister Universal Permanent License Reservation @

 $\times$ 

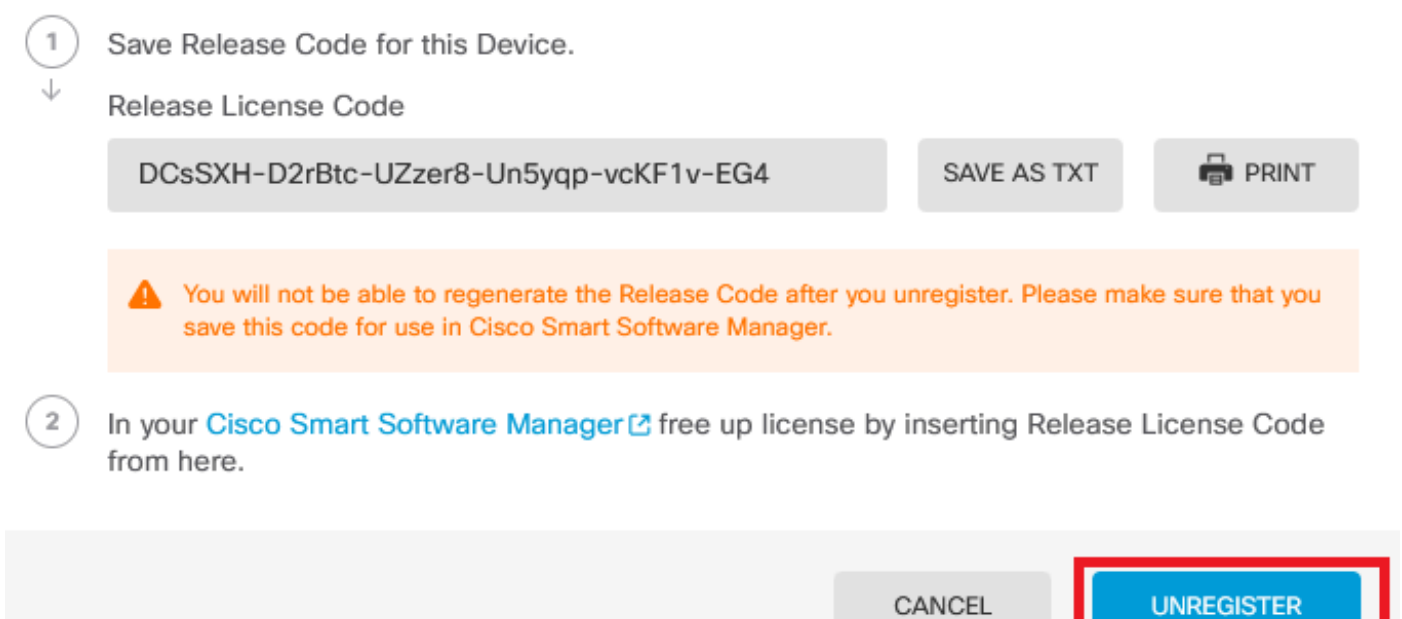

# 다음을 확인합니다.

Device(디바이스) > Smart License(스마트 라이센스)로 이동하면 라이센스가 Universal PLR임을 확인할 수 있습니다.

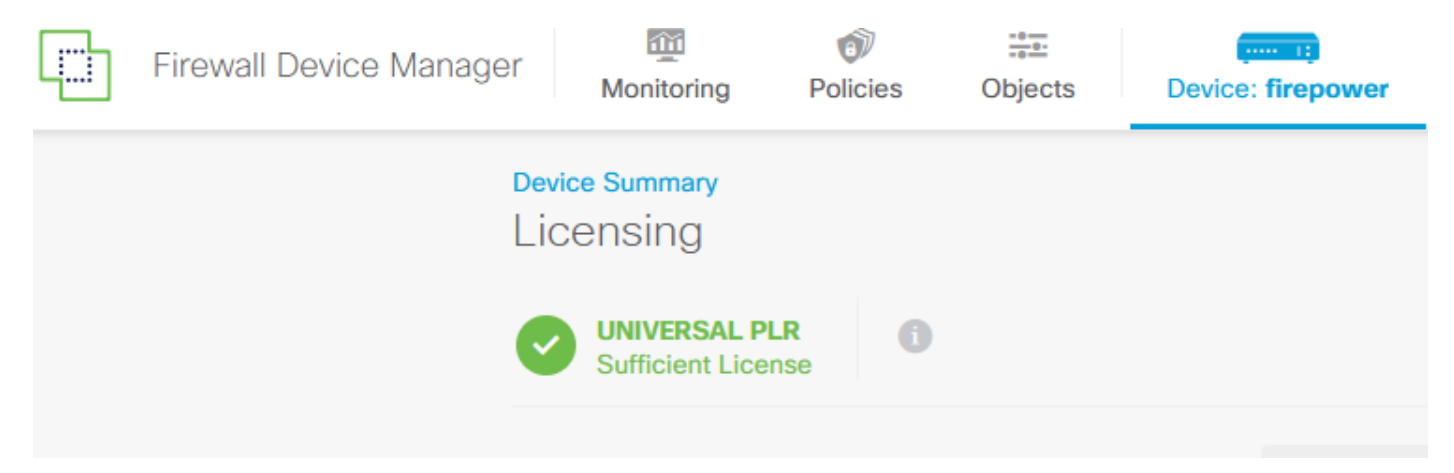

## 문제 해결

1. /ngfw/var/log/cisco/smart\_agent.log에서 오류를 확인합니다.

예를 들어, 이러한 로그에서 등록 프로세스가 성공했음을 확인할 수 있습니다.

<#root> > expert admin@firepower:~\$ sudo su Password:

```
root@firepower:/home/admin# cd /ngfw/var/log/cisco/ 
root@firepower:/ngfw/var/log/cisco# tail smart_agent.log 
2024-02-09 03:21:21 ajp-nio-8009-exec-8: INFO LicenseSoftwareIds:82 - Selected software ID: regid.2019-
2024-02-09 03:21:21 ajp-nio-8009-exec-8: INFO DefaultSmartAgentFactoryProvider:398 - New platform tag i
2024-02-09 03:21:21 ajp-nio-8009-exec-8: INFO PLRUnhandledNotificationHandler:31 - Handling listener cl
2024-02-09 03:21:21 ajp-nio-8009-exec-8: INFO PLRUnhandledNotificationHandler:31 - Handling listener cl
2024-02-09 03:21:21 ajp-nio-8009-exec-8: INFO SmartAgentConfFileSync:178 - RegistrationStatus : REGISTERED AuthorizationStatus : AUTHORIZED
```

```
2024-02-09 03:21:21 ajp-nio-8009-exec-8: INFO SmartAgentConfFileSync:192 - updated the smart Agent File
2024-02-09 03:21:21 ajp-nio-8009-exec-8: INFO PLRUnhandledNotificationHandler:31 - Handling listener cl
2024-02-09 03:21:21 ajp-nio-8009-exec-8: INFO DefaultSmartAgentManager:159 - Received notification from
```
2. TAC 지원을 요청할 수 있는 피그 테일을 가져와서 케이스 노트에 첨부합니다. [Cisco Technical](https://www.cisco.com/c/en/us/support/index.html) [Support & Downloads에](https://www.cisco.com/c/en/us/support/index.html)서 지원 지원을 요청할 [수 있습니다.](https://www.cisco.com/c/en/us/support/index.html)

> expert admin@firepower:~\$ sudo su [root@firepower:/home/admin#](mailto:root@firepower:/home/admin) pigtail all -outfile LogsRegistration.txt

3. 라이센스 상태는 /etc/sf/smart\_agent.conf 파일에도 보고됩니다. 디바이스가 Universal Permanent Licensing Reservation 모드에 있는 경우 smart\_agent.conf는 REGISTERED 및 AUTHORIZED로 표시됩니다.

```
> expert
admin@firepower:~$ sudo su
root@firepower:/home/admin# tail /etc/sf/smart_agent.conf 
#Fri Feb 09 03:21:21 UTC 2024
virtual_acct=
registration=REGISTERED,null
authorization=AUTHORIZED,1707448881842
```
## 일반적인 문제

라이센스가 부족합니다.

라이센스 예약 프로세스에서 다음 오류가 발생했습니다.

**Smart License Reservation** 

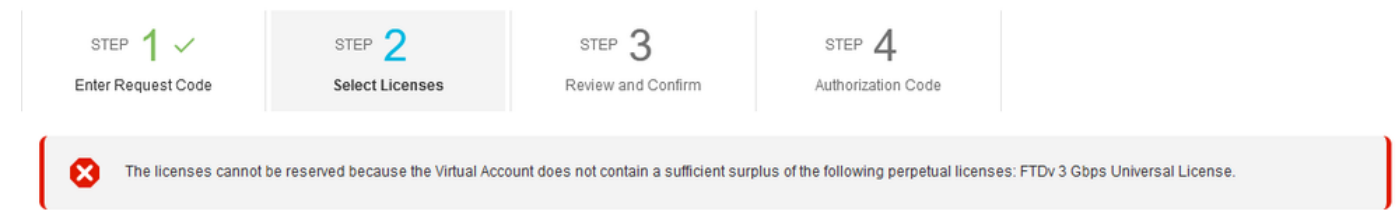

권장 조치.

CSSM 어카운트에 충분한 라이센스가 있는지 확인합니다. 라이센스가 충분한 경우 TAC 지원을 요 청합니다.

License Reservation(라이센스 예약) 버튼이 표시되지 않습니다.

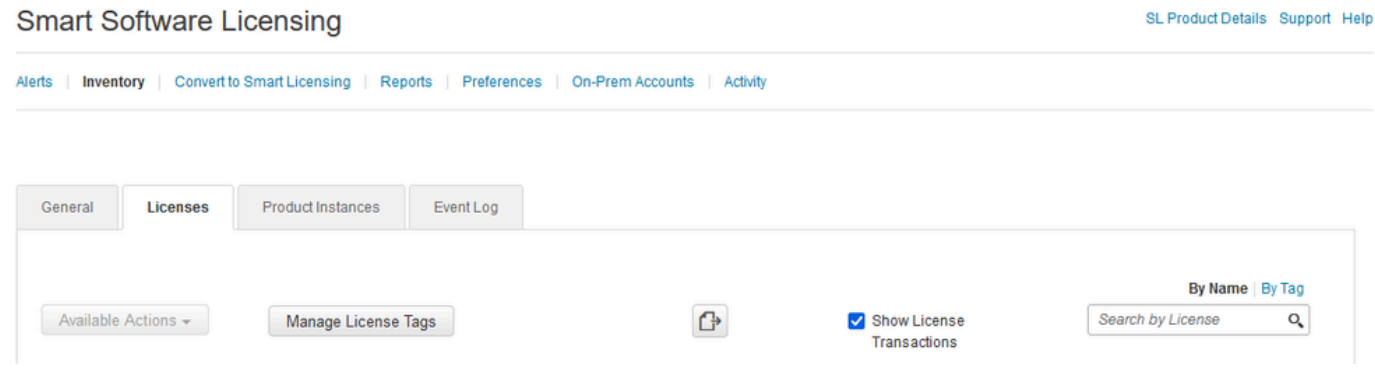

#### 권장 조치

계정에서 PLR 모드를 사용하려면 Cisco 담당자에게 문의해야 합니다.

## 관련 정보

• [Cisco Secure Firewall Device Manager 컨피그레이션 가이드, 버전 7.4](https://www.cisco.com/c/en/us/td/docs/security/firepower/740/fdm/fptd-fdm-config-guide-740/fptd-fdm-license.html#id_123878)

이 번역에 관하여

Cisco는 전 세계 사용자에게 다양한 언어로 지원 콘텐츠를 제공하기 위해 기계 번역 기술과 수작업 번역을 병행하여 이 문서를 번역했습니다. 아무리 품질이 높은 기계 번역이라도 전문 번역가의 번 역 결과물만큼 정확하지는 않습니다. Cisco Systems, Inc.는 이 같은 번역에 대해 어떠한 책임도 지지 않으며 항상 원본 영문 문서(링크 제공됨)를 참조할 것을 권장합니다.